# **SourceMeter® Serie 2400** SourceMeter® Serie 2400

# **Schnellstarthandbuch**

2400S-903-05 Ver. E/September 2011

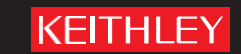

<span id="page-1-0"></span>Schnellstarthandbuch für SourceMeter® Serie 2400

<span id="page-1-1"></span>©2011, Keithley Instruments, Inc. Alle Rechte vorbehalten. Cleveland, Ohio, U.S.A. Dokument-Nummer: 2400S-903-05 Ver. E/September 2011

# **Sicherheitshinweise**

# **KEITHLEY**

Vor der Verwendung dieses Produkts bzw. der zugehörigen Geräte sind folgende Sicherheitshinweise zu beachten. Obwohl einige Geräte und Zubehörteile in der Regel mit ungefährlichen Spannungen verwendet werden, können Gefahrensituationen entstehen.

Dieses Produkt ist zur Verwendung durch Personal vorgesehen, das Stromschlaggefahren erkennt und mit Sicherheitsvorkehrungen zur Vermeidung möglicher Verletzungen vertraut ist. Lesen und befolgen Sie sämtliche Informationen zur Installation, zum Betrieb und zur Instandhaltung, bevor Sie dieses Produkt verwenden. Ausführliche Produktspezifikationen finden Sie in der Benutzerdokumentation.

Wird das Produkt nicht gemäß Spezifikation verwendet, wird der durch die Produktgarantie gewährleistete Schutz möglicherweise beeinträchtigt.

Folgende Benutzerkategorien sind für das Produkt vorgesehen:

**Der Verantwortliche** ist diejenige Einzelperson oder Gruppe, die für die Benutzung und Instandhaltung von Geräten zuständig ist und dafür Sorge zu tragen hat, dass die Geräte gemäß Spezifikation verwendet und innerhalb der zulässigen Grenzwerte betrieben werden und dass das Bedienpersonal ausreichend geschult wird.

Das Bedienpersonal verwendet das Produkt gemäß Einsatzzweck. Es muss zu den Themen "Elektrische Sicherheitsmaßnahmen" und "Ordnungsgemäße Verwendung des Geräts" geschult werden. Zudem muss es vor Stromschlägen und vor gefährlichen stromführenden Schaltungen geschützt werden.

**Das Instandhaltungspersonal** führt regelmäßige Arbeiten am Produkt aus, um dessen dauerhafte Funktionstüchtigkeit zu gewährleisten. So stellt es beispielsweise die Netzspannung ein oder sorgt für die Erneuerung von Verbrauchsmaterial. Eine Beschreibung der in diesem Zusammenhang anfallenden Arbeiten ist in der Benutzerdokumentation zu finden. Darin ist auch ausdrücklich angegeben, ob das Bedienpersonal sie durchführen darf. Fehlt eine solche Angabe, dürfen die jeweiligen Arbeiten ausschließlich vom Instandhaltungspersonal durchgeführt werden.

**Das Wartungspersonal** verfügt über eine Ausbildung, die ihm das Arbeiten an stromführenden Schaltungen, das Ausführen sicherer Installationen und die Reparatur von Geräten ermöglicht. Installations- und Wartungsmaßnahmen dürfen ausschließlich von speziell ausgebildetem Wartungspersonal durchgeführt werden.

Die Produkte von Keithley wurden so konzipiert, dass sie für elektrische Signale an Mess-, Steuer-, Regel- und Daten-E/A-Anschlüssen mit geringen transienten Überspannungen eingesetzt werden können. Direkt an die Netzspannung oder an Spannungsquellen mit hohen transienten Überspannungen dürfen sie hingegen nicht angeschlossen werden. Bei Anschlüssen der Messkategorie II (gemäß IEC 60664) ist ein Schutz vor hohen transienten Überspannungen erforderlich, die häufig bei lokalen Netzanschlüssen mit Wechselspannung auftreten. Es gibt spezielle Messgeräte von Keithley, die für den Anschluss an das Stromnetz geeignet sind. Diese Geräte sind mit einer Kennzeichnung der Kategorie II oder höher versehen.

Sofern in den Spezifikationen, in der Bedienungsanleitung oder auf der Gerätekennzeichnung kein ausdrücklicher Hinweis vorhanden ist, darf keines der Geräte an das Stromnetz angeschlossen werden.

Besteht die Gefahr eines Stromschlags, ist besondere Vorsicht geboten. An Steckverbindungen oder Prüfvorrichtungen kann eine lebensgefährliche Spannung anliegen. Laut US-amerikanischem Normungsinstitut ANSI besteht die Gefahr eines Stromschlags, wenn die Spannungswerte 30 Veff, 42,4 VPeak oder 60 VDC überschritten werden. Es empfiehlt sich, vor dem Messen einer unbekannten Schaltung stets von einer lebensgefährlichen Spannung auszugehen.

Personen, die das jeweilige Produkt bedienen, müssen jederzeit vor einem elektrischen Stromschlag geschützt sein. Die verantwortliche Person muss sicherstellen, dass Bedienpersonal keinen Zugang hat bzw. gegen alle Anschlusspunkte abgeschirmt ist. In einigen Fällen müssen Anschlüsse für potenziellen menschlichen Kontakt zugänglich sein. Personen, die das Produkt bedienen, müssen in diesen Fällen geschult sein, sich selbst vor der Gefahr des elektrischen Stromschlags zu schützen. Bei einer Leistungsfähigkeit des Stromkreises ab 1000 V darf kein leitender Teil des Stromkreises zugänglich sein.

Schließen Sie Einschaltkarten niemals direkt an unbegrenzte Schaltkreise an. Sie sind für den Einsatz in Kombination mit durch den Scheinwiderstand begrenzten Spannungsquellen gedacht. Schließen Sie Einschaltkarten NIEMALS direkt an ein Stromnetz mit Wechselspannung an. Um Fehlerströme bzw. Fehlerspannungen an Einschaltkarten zu vermeiden, verwenden Sie Schutzvorrichtungen, bevor sie eine Spannungsquelle anlegen.

Stellen Sie vor der Inbetriebnahme eines Geräts sicher, dass das Netzkabel an einer ordnungsgemäß geerdeten Steckdose angeschlossen ist. Untersuchen Sie alle Anschlusskabel, Prüfleitungen und Steckbrücken vor jedem Gebrauch auf mögliche Verschleißerscheinungen, Risse oder Brüche.

Soll ein Gerät an einem Ort mit eingeschränktem Zugang zum Netzkabel aufgestellt werden – wie beispielsweise in einem Einbaurahmen –, muss eine zusätzliche Vorrichtung zum Trennen des Geräts von der Hauptstromversorgung zur Verfügung stehen. Diese muss sich in unmittelbarer Nähe des Geräts und in Reichweite des Bedienpersonals befinden.

Um ein Höchstmaß an Sicherheit zu gewährleisten, sollten Sie weder das Produkt noch die Prüfkabel oder sonstige Geräte berühren, solange am Messkreis eine Spannung anliegt. Trennen Sie vor dem Ausführen folgender Aktionen IMMER das gesamte Prüfsystem vom Netzanschluss, und entladen Sie alle Kondensatoren: Anschließen bzw. Trennen von Kabeln oder Steckbrücken, Anbringen bzw. Entfernen von Einschaltkarten, Durchführen von Änderungen im Innern, wie das Anbringen bzw. Entfernen von Steckbrücken.

Berühren Sie keine Objekte, die als Stromweg zur gleichen Seite des Messkreises oder zur Masse (Erde) der Netzversorgung dienen könnten. Achten Sie stets darauf, dass Ihre Hände bei den Messvorgängen trocken sind und Sie auf einem trockenen, isolierten Untergrund stehen, der der gemessenen Spannung standhalten kann.

Aus Sicherheitsgründen müssen Geräte und Zubehörteile gemäß Bedienungsanweisungen verwendet werden. Werden Geräte oder Zubehörteile in einer Weise eingesetzt, die nicht in der Bedienungsanleitung aufgeführt ist, wird der durch das Gerät gewährleistete Schutz möglicherweise beeinträchtigt.

Überschreiten Sie nicht die maximalen Signalpegel des Geräts und des Zubehörs. Die maximalen Signalpegel sind in den technischen Daten und Betriebsinformationen angegeben und werden an den Bedienfeldern des Geräts, den Bedienfeldern der Prüfvorrichtungen und den Einschaltkarten angezeigt.

Enthält ein Produkt eine Sicherung und muss diese ersetzt werden, müssen Typ und Nennstrom übereinstimmen, damit der Brandschutz weiterhin gewährleistet ist.

Gehäuseanschlüsse dürfen NICHT als Schutzleiterverbindungen (Schutzerdung), sondern ausschließlich als Schirmanschlüsse zum Messen von Schaltungen verwendet werden.

Beim Einsatz einer Prüfvorrichtung muss die Abdeckung geschlossen bleiben, solange am Prüfling eine Spannung anliegt. Ein sicherer Betrieb setzt den Einsatz einer Verriegelung für die Abdeckung voraus.

Ist eine  $\bigoplus$  Schraube vorhanden, verbinden Sie sie mit dem Schutzleiter (Schutzerdung). Verwenden Sie dazu den in der Benutzerdokumentation empfohlenen Draht.

Mit dem Symbol  $\Box$  auf einem Gerät wird auf eine potenzielle Gefahr hingewiesen und zur Vorsicht gemahnt. Ist das Symbol auf einem Gerät abgebildet, sollte der Benutzer die Benutzerdokumentation konsultieren und die darin enthaltenen Bedienungsanweisungen befolgen.

Das Symbol  $\mathbb{Z}$  auf einem Gerät warnt vor der Gefahr eines Stromschlags. Bei Vorhandensein dieses Symbols müssen die gängigen Sicherheitsvorkehrungen getroffen werden, damit niemand mit diesen Spannungen in Berührung kommt.

Mit dem Symbol  $\Delta$ auf einem Gerät wird der Benutzer darauf aufmerksam gemacht, dass die Oberfläche heiß werden kann. Um Verbrennungen zu verhindern, sollte die betreffende Oberfläche nicht berührt werden.

Das Symbol  $\overline{\mathcal{H}}$  weist auf eine Anschlussklemme für die Verbindung zum Geräterahmen hin.

Ist auf einem Produkt das Symbol <sup>(Hg)</sup> zu sehen, ist dies ein Hinweis darauf, dass für die Anzeigeleuchte Quecksilber verwendet wurde. Bedenken Sie, dass die Leuchte entsprechend den auf Bundesebene sowie in den Bundesländern und Kommunen geltenden Gesetzen entsorgt werden muss.

In den Abschnitten in der Benutzerdokumentation, die die Überschrift **WARNUNG** tragen, werden potenzielle Gefahren behandelt, die zu schweren Verletzungen oder zum Tod führen können. Lesen Sie sich die zugehörigen Informationen stets sorgfältig durch, bevor Sie die genannten Maßnahmen durchführen.

Abschnitte, die in der Benutzerdokumentation mit **VORSICHT** betitelt sind, enthalten eine Erklärung zu Gefahren, die zu einer Beschädigung des Geräts führen können. Bei einer derartigen Beschädigung erlischt möglicherweise der Garantieanspruch.

Abschnitte, die in der Benutzerdokumentation mit der Überschrift **VORSICHT** und dem Symbol gekennzeichnet sind, beschreiben Gefahren, die leichte oder mittelschwere Körperverletzungen oder Schäden am Gerät verursachen können. Lesen Sie sich die zugehörigen Informationen stets sorgfältig durch, bevor Sie die genannten Maßnahmen durchführen. Schäden am Gerät können zum Erlöschen der Garantie führen.

Geräte und Zubehörteile sollten nicht mit Personen in Kontakt kommen.

Ziehen Sie vor jeglichen Instandhaltungsarbeiten das Netzkabel und alle Prüfkabel.

Um den Schutz vor Stromschlägen und Bränden aufrechtzuerhalten, müssen die für Netzstromkreise erforderlichen Ersatzteile – wie Netztransformatoren, Prüfleitungen oder Eingangsbuchsen – von Keithley bezogen werden. Es können Standardsicherungen mit den entsprechenden nationalen Sicherheitsfreigaben verwendet werden, sofern sie denselben Nennstrom haben und gleichen Typs sind. Das mit dem Gerät gelieferte abnehmbare Netzkabel darf nur durch ein Netzkabel mit gleichwertiger Spezifikation ersetzt werden. Andere, nicht sicherheitsrelevante Komponenten können von anderen Anbietern bezogen werden, müssen den Originalkomponenten jedoch gleichwertig sein (beachten Sie jedoch bitte, dass einige ausgewählte Ersatzteile dennoch über Keithley bezogen werden sollten, damit das Produkt weder an Genauigkeit noch an Funktionalität einbüßt). Sollten Sie bezüglich der Verwendbarkeit eines Ersatzteils Zweifel haben, geben Ihnen die Mitarbeiter in den Niederlassungen von Keithley gern telefonisch Auskunft.

Sofern nicht anders in der produktspezifischen Dokumentation angegeben, sind Keithley-Geräte nur für den Betrieb in Innenräumen mit der folgenden Umgebung ausgelegt: Höhe bei oder unter 2.000 m (6.562 Fuß), Temperatur 0 bis 50 °C (32 bis 122 °F) und Verschmutzungsgrad 1 oder 2.

Verwenden Sie zum Reinigen des Geräts ein mit entionisiertem Wasser oder mit einem milden Reinigungsmittel auf Wasserbasis angefeuchtetes Tuch. Reinigen Sie ausschließlich das Äußere des Geräts. Tragen Sie das Reinigungsmittel nicht direkt auf das Gerät auf. Achten Sie darauf, dass das Reinigungsmittel nicht ins Innere des Gerätes gelangt oder auf dem Gerät verschüttet wird. Produkte, die aus einer Leiterplatte ohne Gehäuse bestehen (z. B. eine Messdatenerfassungskarte, die in einen Computer eingebaut werden soll), sollten bei Befolgung der Handhabungsanweisungen niemals gereinigt werden müssen. Wurde die Platte jedoch so sehr verunreinigt, dass die Funktionstüchtigkeit eingeschränkt ist, muss sie beim Hersteller eingeschickt werden, damit sie dort fachgerecht gereinigt/gewartet werden kann.

Überarbeitete Sicherheitshinweise, Juni 2018.

#### **Thema Seite** Funktionen zur Verbesserung der Prüfung des Prüflings............................ 1-22

# Abschnitt 1 **Einleitung**

# <span id="page-6-1"></span><span id="page-6-0"></span>**Schnellstartthemen**

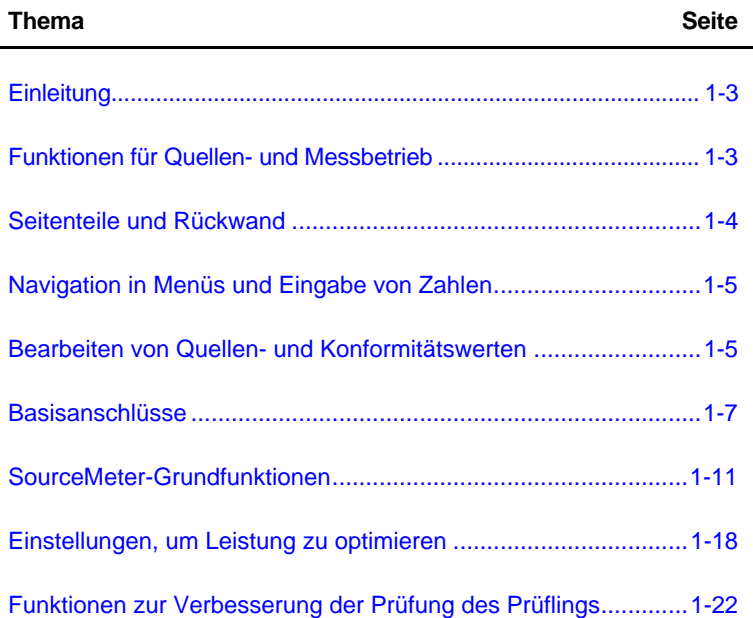

# <span id="page-7-0"></span>**Einleitung**

[2400](#page-1-0)

Diese Anleitung soll den Benutzer mit der grundlegenden Bedienung (vorderes Bedienfeld und Fernsteuerung) der Keithley SourceMeter-Geräte der Serie 2400 vertraut machen. Umfassende Informationen über alle Aspekte des Betriebs des SourceMeter-Geräts enthält das Benutzerhandbuch für SourceMeter Serie 2400.

Betriebsinformationen in dieser Anleitung sind in vier Teile unterteilt: (1) Grundfunktionen für Betrieb als Quelle und Messgerät, (2) Einstellungen zum Optimieren der Leistung, (3) Funktionen zum Verbessern der Prüfung von Prüflingen und (4) Weitere Prüfverfahren. Dank diesem Format kann ein neuer Benutzer leicht von einfachen Grundfunktionen zu komplexeren Verfahren übergehen.

**Fernsteuerungsbefehlprogrammierung:** Die zugehörigen SCPI-Befehle für die Fernsteuerung der verschiedenen SourceMeter-Betriebsarten, die in dieser Anleitung behandelt werden, werden in Tabellen zusammengefasst. Die meisten Befehle liegen in Abfrageform vor. Beispielsweise schaltet :OUTPut ON den Ausgang ein, während :OUTPut? den aktuellen Zustand des Ausgangs anfordert. Hinweis: Das SourceMeter-Gerät muss nach Senden eines Abfragebefehls zum Senden adressiert werden.

Bei Operationen, bei denen die Befehlssequenz wichtig ist, werden Programmierbeispiele angegeben. Die genaue Programmiersyntax hängt von der Testprogrammsprache ab.

# <span id="page-7-1"></span>**Funktionen für Quellen- und Messbetrieb**

# **Modell 2400:**

- Quellenspannung von 5 µV bis 210 V; Messspannung von 1 µV bis 211 V.
- Quellenstrom von 50 pA bis 1,05 A; Messstrom von 10 pA bis 1,055 A.
- Messwiderstand von 100  $\mu\Omega$  (<100  $\mu\Omega$  in manuellen Ohm) bis 211 M $\Omega$ .
- Maximale Quellenleistung ist 22 W.

# **Modell 2400-LV und 2401:**

- Quellenspannung von 5 µV bis 21 V; Messspannung von 1 µV bis 21 V.
- Quellenstrom von 50 pA bis 1,05 A; Messstrom von 10 pA bis 1,055 A.
- Messwiderstand von 100 µ $\Omega$  (<100 µ $\Omega$  in manuellen Ohm) bis 211 M $\Omega$ .
- Maximale Quellenleistung ist 22 W.

HINWEIS Das Modell 2401 verwendet nicht die Digitalausgangsleitungen des digitalen E/A-Anschlusses. Daher kann es nicht mit einem Komponentenhandler verwendet werden, um Binning-Operationen durchzuführen.

#### **Modell 2410:**

- Quellenspannung von 5 µV bis 1100 V; Messspannung von 1 µV bis 1100 V.
- Quellenstrom von 50 pA bis 1,05 A; Messstrom von 10 pA bis 1,055 A.
- Messwiderstand von 100  $\mu\Omega$  (<100  $\mu\Omega$  in manuellen Ohm) bis 211 M $\Omega$ .
- Maximale Quellenleistung ist 22 W.

#### **Modell 2420:**

- Quellenspannung von 5  $\mu$ V bis 63 V; Messspannung von 1  $\mu$ V bis 63,3 V.
- Quellenstrom von 500 pA bis 3,15 A; Messstrom von 100 pA bis 3,165 A.
- Messwiderstand von 10  $\mu\Omega$  (<10  $\mu\Omega$  in manuellen Ohm) bis 21,1 M $\Omega$ .
- Maximale Quellenleistung ist 66 W.

#### **Modell 2425:**

- Quellenspannung von 5 µV bis 105 V; Messspannung von 1 µV bis 105,5 V.
- Quellenstrom von 500 pA bis 3,15 A; Messstrom von 100 pA bis 3,165 A.
- Messwiderstand von 10  $\mu\Omega$  (<10  $\mu\Omega$  in manuellen Ohm) bis 21,1 M $\Omega$ .
- Maximale Quellenleistung ist 110 W.

#### **Modell 2430:**

• Quellen-Gleich- oder Pulsspannung von 5  $\mu$ V bis 105 V; Messspannung von 1  $\mu$ V bis 105,5 V.

[2400](#page-1-0)

- Quellengleichstrom von 500 pA bis 3,15 A; Messgleichstrom von 100 pA bis 3,165 A.
- Quellenpulsstrom von 500 pA bis 10,5 A; Messpulsstrom von 100 pA bis 10,55 A.
- Messwiderstand von 10  $\mu\Omega$  (<10  $\mu\Omega$  in manuellen Ohm) bis 21,1 M $\Omega$ .
- Maximale Gleichstrom-Quellenleistung ist 110 W.
- Maximale Pulsquellenleistung ist 1,1 kW.

#### **Modell 2440:**

- Quellenspannung von 5  $\mu$ V bis 42 V; Messspannung von 1  $\mu$ V bis 42 V.
- Quellenstrom von 500 pA bis 5,25 A; Messstrom von 100 pA bis 5,25 A.
- Messwiderstand von 10  $\mu\Omega$  (< 10 $\mu\Omega$  in manuellen Ohm) bis 21,1 M¾.
- Maximale Quellenleistung ist 55 W.

# <span id="page-8-0"></span>**Seitenteile und Rückwand**

Abbildungen 1 und 2 zeigen die Seitenteile und Rückwand des SourceMeter-Modells 2400. Die Seitenteile und Rückwand der anderen SourceMeter-Modelle sind ähnlich. Die Verwendung der verschiedenen Bedienelemente und Steckverbindungen des Geräts wird im Laufe dieser Anleitung erläutert.

#### Abbildung 1-1 **Vorderes Bedienfeld**

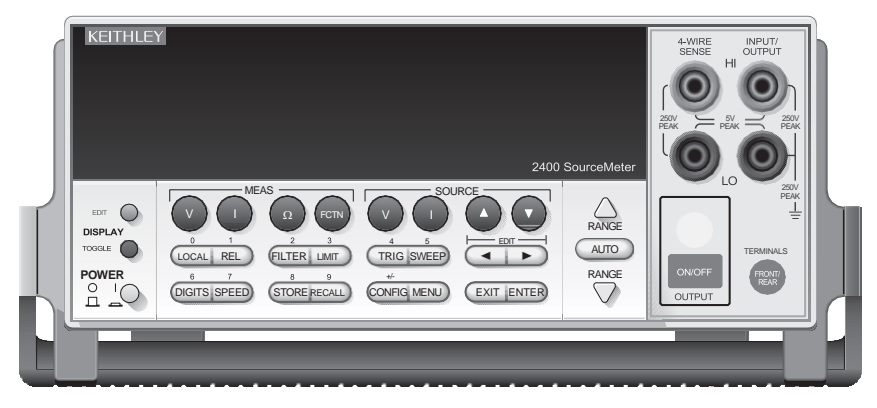

# Abbildung 1-2 **Rückwand**

[2400](#page-1-0)

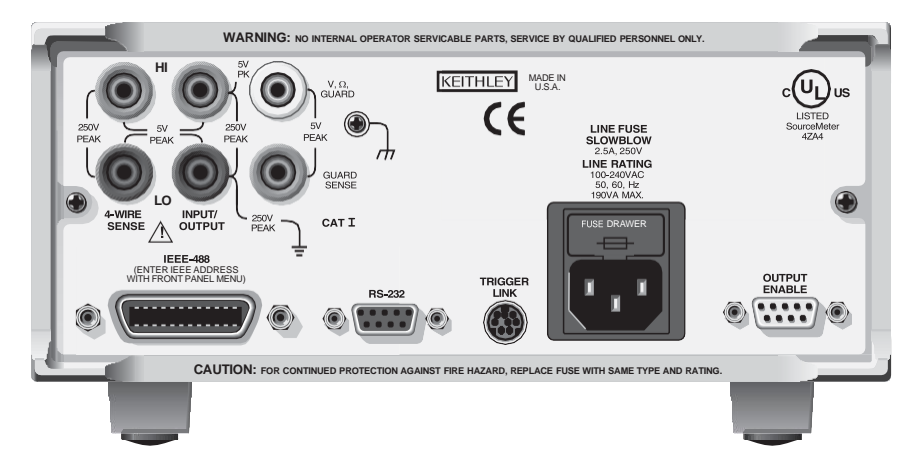

# <span id="page-9-1"></span><span id="page-9-0"></span>**Navigation in Menüs und Eingabe von Zahlen**

# **Menüführung**

Viele Betriebsarten für das SourceMeter-Gerät werden über die Menüs des vorderen Bedienfelds konfiguriert. In diesem Handbuch wird die Menüführung als Sequenz aus Tastendrücken und Auswahlen von Menüoptionen dargestellt. Mit der folgenden Sequenz wird zum Beispiel der Quellenmodus zur Widerstandsmessung mit automatischen Ohm gewählt:

CONFIG drücken > MEAS  $\Omega$  drücken > SOURCE auswählen > AUTO auswählen

Die obige Folge lässt sich wie folgt erläutern:

- 1. Drücken Sie die CONFIG-Taste.
- 2. Drücken Sie die Menüoption MEAS  $\Omega$ .
- 3. Wählen Sie die Menüoption SOURCE aus.
- 4. Wählen Sie den Quellenmodus AUTO Ohm aus.

Eine Menüoption wird ausgewählt, indem Sie den Cursor auf sie setzen und die ENTER-Taste drücken. Die Taste mit dem Pfeil "nach rechts" und "nach links" kontrolliert die Cursor-Postion.

# <span id="page-9-2"></span>**Eingabe von Zahlen (EDIT-Tasten)**

Bei einigen Menüoptionen müssen Zahlenwerte eingegeben werden. Die Zahleneingabe wird auch verwendet, um Quellen- und Konformitätswerte festzulegen. Die Bearbeitungstasten für die Zahleneingabe umfassen die EDIT-Pfeiltasten, um die Cursor-Position zu kontrollieren, die EDIT-Pfeiltasten, um den Ziffernwert zu erhöhen oder zu reduzieren und die Zahlentasten.

Nach Eingabe eines Werts drücken Sie ENTER, um ihn auszuwählen. Hinweis: Drücken von MENU setzt eine angezeigte Zahl auf ihren Mindestwert zurück.

# <span id="page-9-4"></span><span id="page-9-3"></span>**Bearbeiten von Quellen- und Konformitätswerten**

# **Bearbeitungstasten**

Bearbeiten Sie die Quellen- und Konformitätswerte mit den folgenden Tasten:

• DISPLAY EDIT: Wählt das Displayfeld für Quelle oder Konformität zur Bearbeitung aus. Ein blinkender Cursor erscheint in dem zu bearbeitenden Feld. Wird eine Sekunde lang keine Taste gedrückt, wird der Bearbeitungsmodus automatisch abgebrochen.

[2400](#page-1-0)

- EDIT-Pfeiltasten: Setzen den Displaycursor auf die zu ändernde Displayziffer.
- SOURCE-Pfeiltasten: Erhöhen oder reduzieren den Quellen- oder Konformitätswert. Hinweis: Bei Drücken dieser Tasten wird automatisch der Quellen-Bearbeitungsmodus aktiviert.
- RANGE-Pfeiltasten: Wählen den Quellen- oder Konformitätsbereich aus.
- Zifferntasten (0–9): Ermöglichen die direkte Eingabe der Quellen- oder Konformitätswerte.
- EXIT: Beendet den Bearbeitungsmodus ohne die Timeout-Periode abzuwarten.

# <span id="page-10-0"></span>**Bearbeitungsverfahren**

- 1. Drücken Sie die Taste DISPLAY EDIT, um den blinkenden Cursor in das zu bearbeitende Displayfeld entweder für Quelle oder Konformität zu setzen.
- 2. Wählen Sie ggf. den gewünschten Quellen- oder Konformitätsbereich mit den RANGE-Pfeiltasten aus.
- 3. Um den Displaywert einfach zu erhöhen oder zu verringern, den blinkenden Cursor mit den EDIT-Pfeiltasten auf die zu ändernde Ziffer setzen. Dann den Wert mit den SOURCE-Pfeiltasten erhöhen oder verringern. Hinweis: Der Quellen- oder Konformitätswert wird sofort aktualisiert. Sie müssen nicht ENTER drücken, um den Schritt abzuschließen.
- 4. Zur direkten Eingabe des Quellen- oder Konformitätswerts geben Sie einfach den gewünschten Wert mit den Zifferntasten ein, während der Cursor blinkt. Auch hier wird der Quellen- oder Konformitätswert sofort aktualisiert.

# <span id="page-10-1"></span>**Umschaltung der Quellen- und Messanzeigefelder**

Normalerweise wird der abgelesene Messwert in der oberen Hauptdisplayzeile angezeigt, während die Quellen- und Konformitätswerte jeweils im linken und rechten Feld der unteren Displayzeile angezeigt werden. Sie können die Anzeigefelder für Quelle und Messen umschalten, indem Sie die Taste DISPLAY TOGGLE drücken, um die Quellen- und Messwerte in die gewünschten Anzeigefelder zu setzen.

# <span id="page-11-0"></span>**Basisanschlüsse**

<span id="page-11-3"></span>[2400](#page-1-0)

*WARNUNG Das SourceMeter-Gerät verwendet Sicherheitsbuchsen für Signalanschlüsse. Stromschläge vermeiden:*

- *• Lassen Sie keine Anschlüsse freiliegen.*
- *• Isolieren Sie alle externen Stromkreise ordnungsgemäß.*
	- *• Die vorderen und hinteren Anschlüsse der SourceMeter-Geräte sind nur für den Anschluss an Stromkreise mit Installationskategorie I ausgelegt. Schließen Sie die Anschlüsse des SourceMeter-Geräts nicht an Stromkreise der CAT II, CAT III oder CAT IV an. Werden die Eingangs-/Ausgangsanschlüsse der SourceMeter-Geräte mit Stromkreisen höher als CAT I verbunden, kann dies dazu führen, dass das Gerät beschädigt wird oder der Bediener gefährlichen Spannungen ausgesetzt ist.*
- *• An allen Ausgängen und Schutzklemmen können gefährliche Spannungen vorhanden sein. Um einen Stromschlag zu verhindern, der zu Verletzungen und zum Tod führen kann, dürfen Verbindungen zum SourceMeter-Gerät NIEMALS bei eingeschaltetem Gerät hergestellt oder getrennt werden. Schalten Sie das Gerät am vorderen Bedienfeld aus oder ziehen Sie das Hauptstromkabel an der Rückseite des SourceMeter-Geräts, bevor Sie mit Kabeln hantieren, die an den Ausgängen angeschlossen sind. Das Schalten des Geräts in den Standby-Modus garantiert nicht, dass die Ausgänge stromlos sind, wenn ein Hardware- oder Softwarefehler auftritt.*

Die drei Basisanschlusskonfigurationen für das SourceMeter-Gerät sind lokale 2-Draht-Messung, 4-Draht-Fernmessung und Kabelschutz.

HINWEIS Anschlüsse und Details für Widerstandsmessungen in Stromkreisen (Ohm-Schutz) werden im Abschnitt "Erweiterter Betrieb" dieser Anleitung beschrieben.

# <span id="page-11-1"></span>**Auswahl der vorderen/hinteren Anschlüsse**

Die Ein-/Ausgangs- und Messanschlüsse sind am vorderen Bedienfeld und an der Rückwand zugänglich, während die Schutzanschlüsse und Gehäuseerdung nur an der Rückwand zugänglich sind. Drücken Sie auf dem vorderen Bedienfeld die Taste FRONT/REAR, um zwischen vorne und hinten umzuschalten. Die Anzeige REAR gibt an, dass die hinteren Anschlüsse ausgewählt sind. Wenn REAR nicht leuchtet, sind die vorderen Anschlüsse ausgewählt.

# <span id="page-11-2"></span>**2-Drahtanschlüsse**

Anschlüsse für lokale 2-Draht-Messung werden in Abbildung 3 dargestellt. Die folgende Menüfolge wählt lokale 2-Draht-Messung aus:

CONFIG drücken > SOURCE V (oder MEAS  $\Omega$ ) auswählen > SENSE MODE auswählen > 2-WIRE auswählen

#### Abbildung 1-3 **2-Drahtanschlüsse**

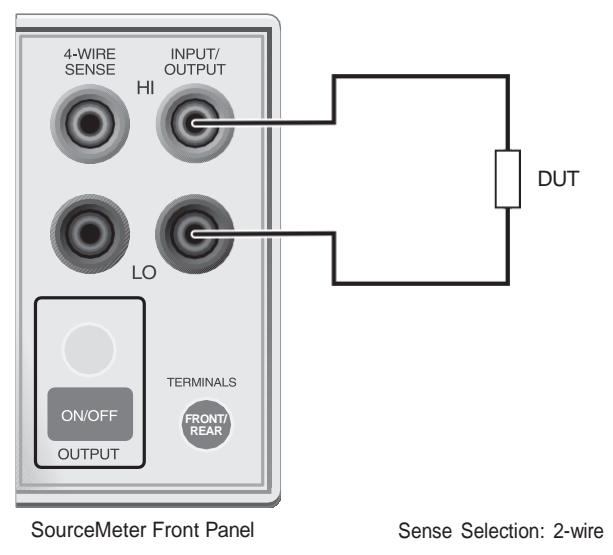

#### Abbildung 1-4 **4-Drahtanschlüsse**

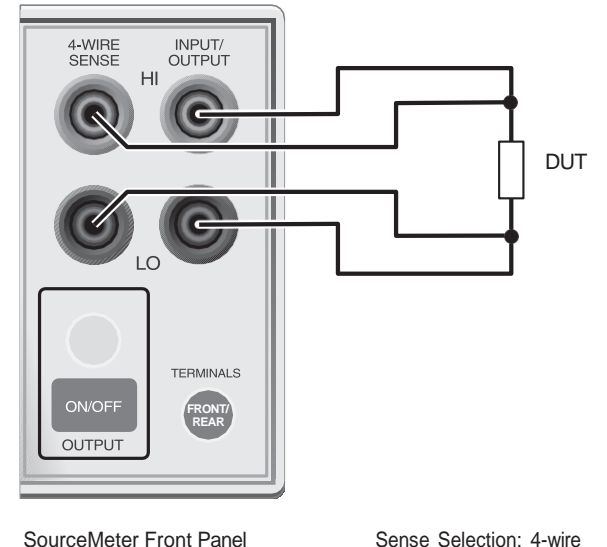

# <span id="page-12-0"></span>**4-Drahtanschlüsse**

Anschlüsse für lokale 4-Draht-Messung werden in Abbildung 4 dargestellt. Verwenden Sie die 4-Draht-Fernmessung für die folgenden Bedingungen bei Betrieb als Quelle und Messgerät:

- Impedanz der Prüfschaltung <1 k $\Omega$ .
- Optimale Ohm, V-Quelle und/oder V-Messgenauigkeit werden benötigt.

Wenn 4-Draht-Messung ausgewählt ist, leuchtet die 4W-Anzeige. Die folgende Menüfolge wählt 4-Draht-Fernmessung aus:

CONFIG drücken > SOURCE V (oder MEAS  $\Omega$ ) auswählen > SENSE MODE auswählen > 4-WIREauswählen

HINWEIS Angegebene Genauigkeiten für den Betrieb als Quelle und als Messgerät werden nur bei Verwendung von 4-Draht-Fernmessung erreicht.

# <span id="page-13-0"></span>**Kabelschutz**

Bei Prüfung hochohmiger Prüflinge (>1 G $\Omega$ ) wird der Kabelschutz verwendet, um die Abschirmungen der Kabel anzusteuern, und Testaufbauten, um Leckströme und Eingangskapazität zu minimieren. Ein typisches Schaltbild mit Kabelschutz wird in Abbildung 5 dargestellt. Mit der folgende Menüfolge wird Kabelschutz ausgewählt:

CONFIG drücken > SOURCE V (oder SOURCE I oder MEAS  $\Omega$ ) drücken > GUARD auswählen > CABLE auswählen

Der Schutzanschluss des SourceMeter-Geräts hat praktisch das gleiche Potenzial wie Eingang/Ausgang HI. Daher gilt, wenn gefährliche Spannung an Eingang/Ausgang HI anliegt, ist sie auch an der Schutzabschirmung für die Prüfschaltung vorhanden.

#### *WARNUNG Um Verletzungen durch Stromschlag zu vermeiden, muss die Schutzabschirmung von einer Sicherheitsabschirmung (d. h. einer Testvorrichtung) umgeben sein, die mit der Sicherheitserdung verbunden ist (siehe Abbildung 5).*

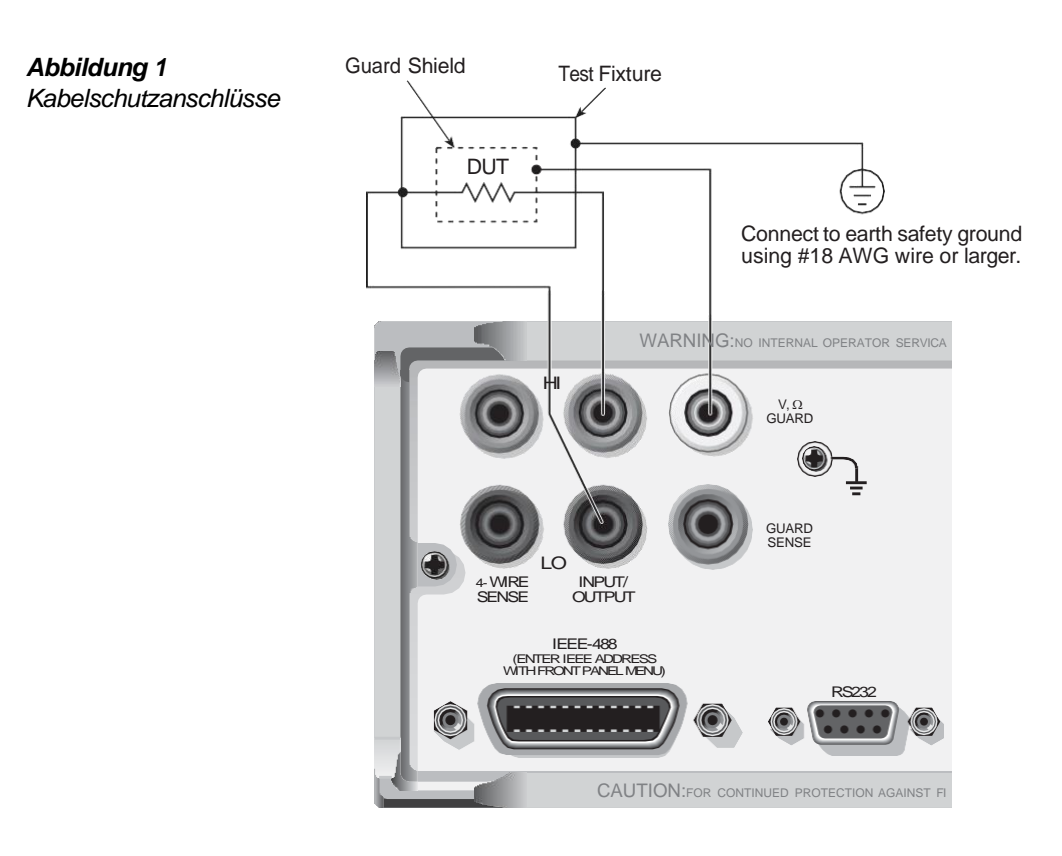

### Abbildung 1-5 **Kabelschutzanschlüsse**

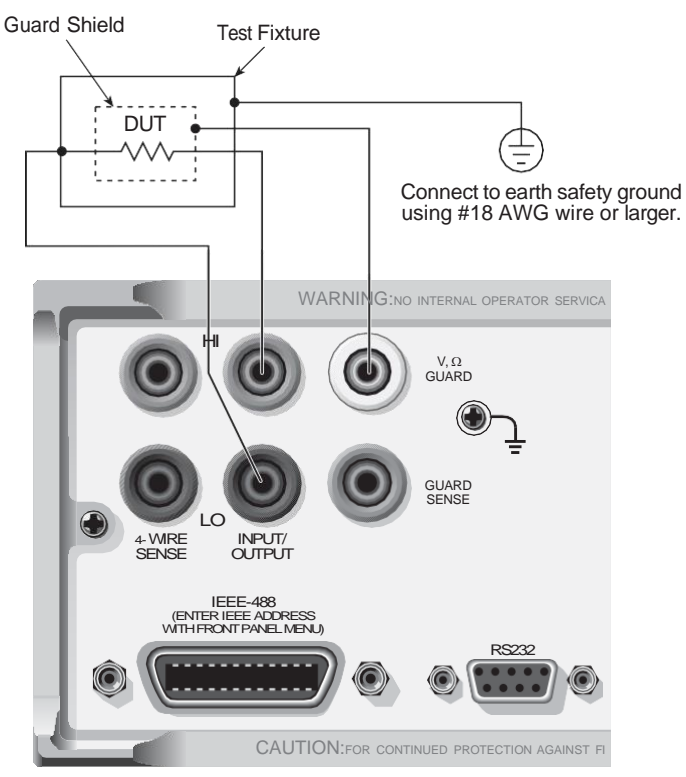

# <span id="page-14-0"></span>**Ohm-Schutz**

Ohm-Schutz ermöglicht Widerstandsmessungen in Stromkreisen am Prüfling, wenn andere parasitäre Leckstromgeräte vorhanden sind. Schaltbilder für einen Prüfling in Dreieckkonfiguration werden in Abbildung 6 dargestellt.

HINWEIS Ohm-Schutz kann nicht für hohe Strombereiche (>100 mA) verwendet werden. Ohm-Schutz kann nicht ausgewählt werden, wenn bereits ein hoher Strombereich ausgewählt ist. Umgekehrt kann ein hoher Strombereich nicht ausgewählt werden, wenn Ohm-Schutz bereits ausgewählt ist.

Mit der folgenden Menüfolge wird Ohm-Schutz ausgewählt:

CONFIG drücken > MEAS  $\Omega$  (oder SOURCE V oder SOURCE I) drücken > GUARD auswählen > OHMS auswählen

Basisanschlüsse für Ohm-Schutz werden in Abbildung 6A dargestellt. Da V,  $\Omega$  -Schutz und In/Out HI praktisch das gleiche Potenzial haben, ist der Spannungsabfall an R 0 V, und daher beträgt der Strom durch R 0 A. Praktisch der gesamte Strom von In/Out HI fließt durch den Prüfling, sodass sich eine genaue Messung ergibt.

Falls der Schutzwiderstandspfad (R<sub>G</sub>) <1 k $\Omega$  liegt, könnte IR-Abfall in der Prüfleitung V,  $\Omega$ -Schutz hoch genug sein, dass ein erheblicher Spannungsabfall an R erscheint. Der resultierende Leckstrom durch R würde die Messung des Prüflings verfälschen.

Guard Sense wird verwendet, um die Wirkung eines IR-Abfalls in der Prüfleitung V,  $\Omega$ -Schutz aufzuheben, wie Abbildung 6B zeigt. Guard Sense regelt die Schutzspannung, um sicherzustellen, dass das gleiche Potenzial auf beiden Seiten von R vorhanden ist. Für Prüflinge <1 k $\Omega$  sollte 4-Draht-Messung verwendet werden, wie in Abbildung 6C dargestellt.

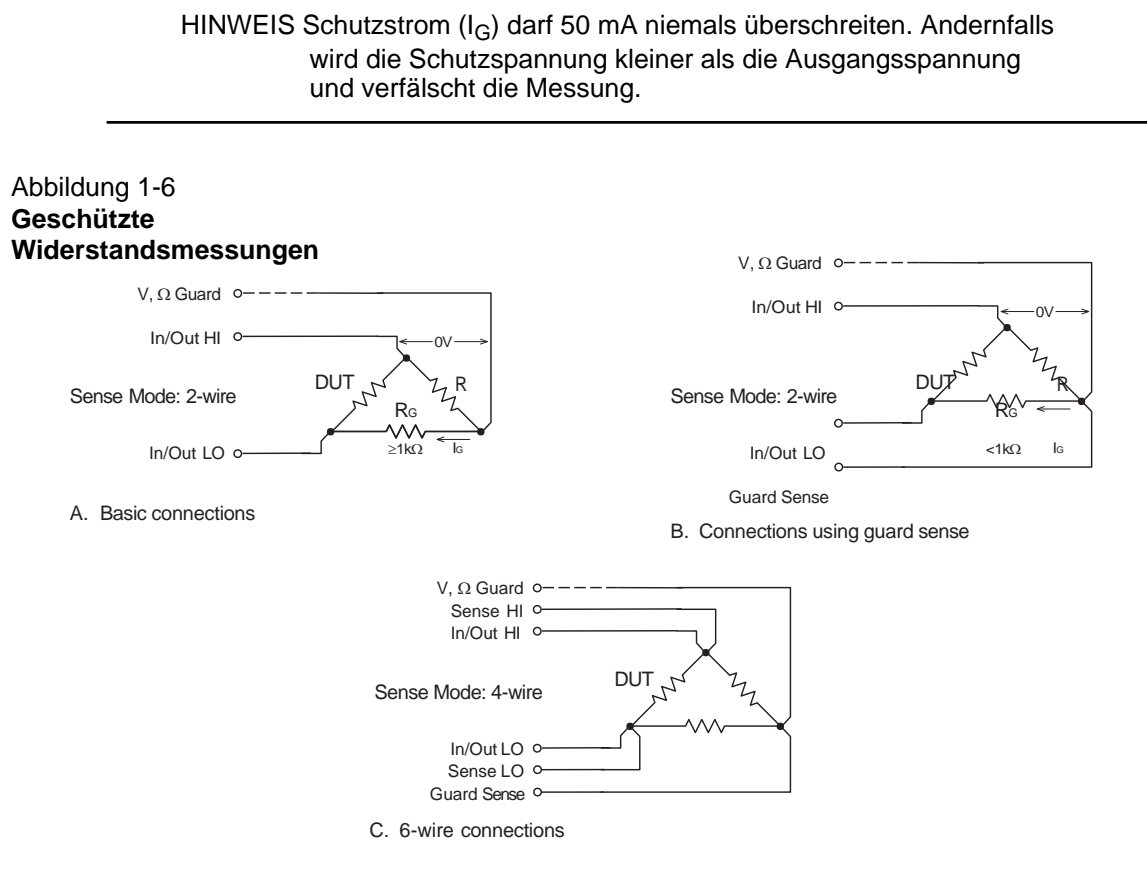

# <span id="page-15-0"></span>**Fernsteuerungsbefehlprogrammierung**

Tabelle 1 führt die SCPI-Befehle zur Auswahl von Anschlüssen, Messung

(Sense) und Kabelschutz auf. Tabelle 1-1 **SCPI-Befehle: Anschlüsse, Messung (Sense) und Kabelschutz**

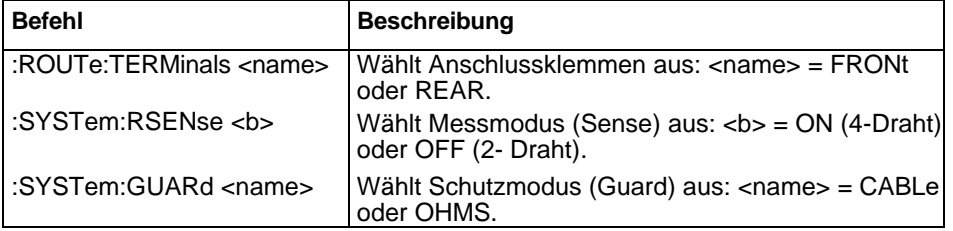

# <span id="page-15-2"></span><span id="page-15-1"></span>**SourceMeter-Grundfunktionen**

Grundlegende SourceMeter-Funktionen umfassen gleichzeitigen Betrieb als Quelle und Messgerät, Betrieb nur als Messgerät (V oder I) und Widerstandsmessung.

# **Betrieb als Quelle und Messgerät**

Es gibt vier Kombinationen zum gleichzeitigen Betrieb als Quelle und Messgerät für das SourceMeter-Gerät:

Quelle V, Messung I Quelle I, Messung V Quelle V, Messung V Quelle I, Messung I

Das grundlegende Verfahren für den gleichzeitigen Betrieb als Quelle und Messgerät wird in Tabelle 2 dargestellt. Hierbei wird davon ausgegangen, dass der Prüfling bereits an das SourceMeter-Gerät angeschlossen ist, wie unter *Basisanschlüsse* beschrieben.

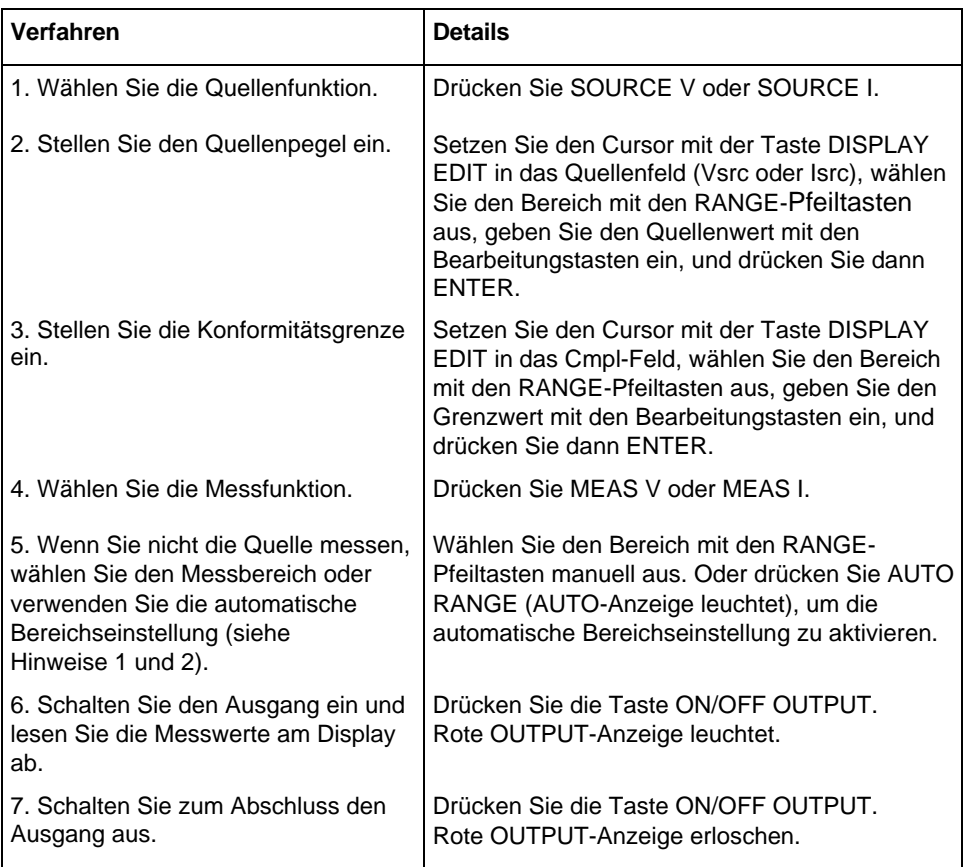

#### Tabelle 1-2 **Verfahren für Betrieb als Quelle und Messgerät**

Hinweise:

1. Beim Messen der Quelle (d. h. Quelle I, Messung I) können Sie den Messbereich nicht ändern oder die automatische Bereichseinstellung aktivieren. Der Messbereich wird vom Quellenbereich bestimmt.

# **Senkenbetrieb**

Bei Betrieb als Senke (V und I haben entgegengesetzte Polarität) leitet das SourceMeter-Gerät Leistung ab, statt sie zu liefern. Eine externe Quelle kann den Betrieb in den Senkenbereich erzwingen. Das SourceMeter-Gerät kann verwendet werden, Batterien zu laden/entladen (Quelle/Senke). Betriebsinformationen zum Laden/Entladen von Batterien (und die zugehörigen Vorsichtsmaßnahmen) enthält Abschnitt 3 *Senkenbetrieb* des Benutzerhandbuchs für SourceMeter Serie 2400.

# <span id="page-16-0"></span>**Betrieb nur als Messgerät (V oder I)**

Das SourceMeter-Gerät kann verwendet werden, um nur Spannung (Voltmeter) oder Strom (Amperemeter) zu messen. Das Verfahren für den Betrieb nur als Messgerät wird in Tabelle 3 dargestellt.

<sup>2.</sup> Wenn Sie nicht die Quelle messen (d. h. Quelle I, Messung I), bestimmt der Konformitätsbereich den maximalen Messbereich, der ausgewählt werden kann.

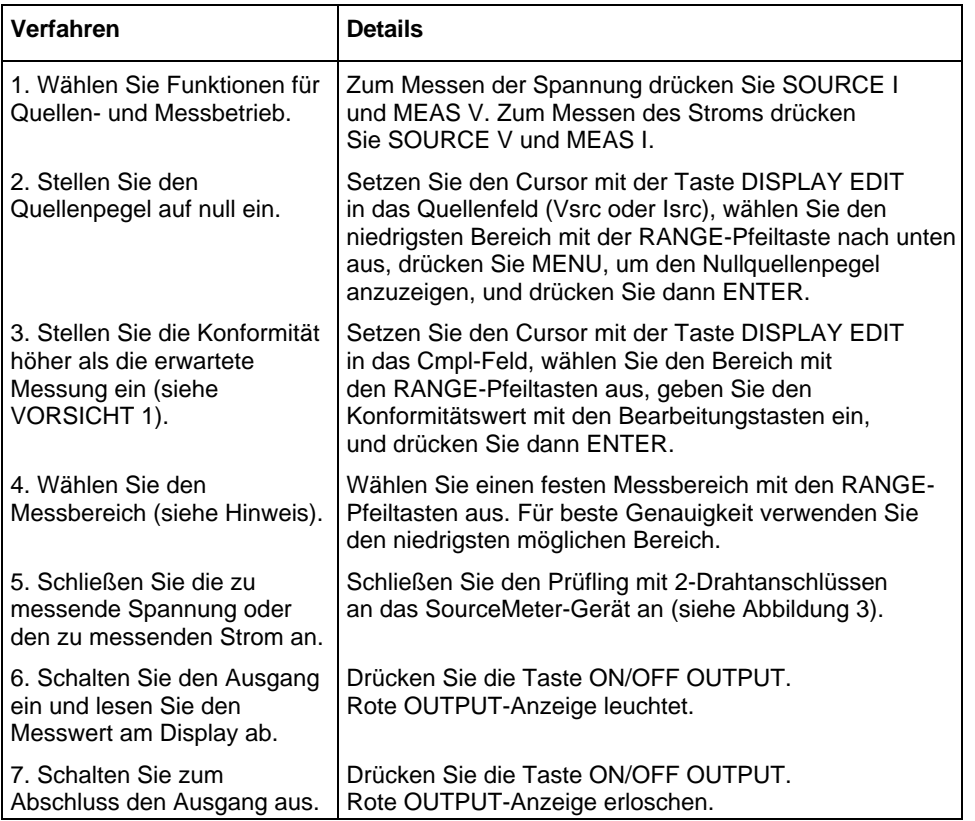

# Tabelle 1-3 **Verfahren für den Betrieb nur als Messgerät (V oder I)**

Hinweis: Beim Messen von Strom kann die automatische Bereichseinstellung verwendet werden. Beim Messen von Spannung NICHT die automatische Bereichseinstellung verwenden (siehe VORSICHT 2).

#### *VORSICHT* Bei Verwendung des SourceMeter-Geräts nur als Voltmeter muss die Spannungskonformität höher als die zu messende Spannung eingestellt werden. Andernfalls könnte das Gerät durch übermäßigen Stromfluss in das SourceMeter-Gerät beschädigt werden.

*VORISICHT* Bei Verwendung des SourceMeter-Geräts nur als Voltmeter NICHT die automatische Bereichseinstellung verwenden und NIEMALS einen Messbereich auswählen, der unter dem angelegten Signalpegel liegt. Andernfalls könnte hohe Stromaufnahme von der externen Quelle die externe Quelle oder die Prüfschaltung beschädigen.

# <span id="page-17-0"></span>**Widerstandsmessung**

# **Messmethoden**

Es gibt zwei Methoden, den Widerstand zu messen, automatische Ohm und manuelle Ohm. Bei automatischen Ohm arbeitet das SourceMeter-Gerät als herkömmliches Konstantstromquellen-Widerstandsmessgerät. Sie wählen einfach einen Widerstandsmessbereich (oder die automatische Bereichseinstellung) und lesen das Messergebnis auf dem Display ab.

Bei manuellen Ohm verwendet das SourceMeter-Gerät die V/I-Messmethode. Nach der Konfiguration der Quelle (V oder I) und Auswahl eines Spannungs- oder Strommessbereichs zeigt die  $\Omega$ -Messfunktion den berechneten V/I-Ohmmesswert an.

Wählen Sie die Messmethode mit manuellen Ohm oder automatischen Ohm über die folgende Menüfolge aus: CONFIG drücken > MEAS  $\Omega$  drücken > SOURCE auswählen > AUTO oder MANUAL auswählen

[2400](#page-1-0)

# **Ohm-Quellenrücklesefunktion**

Wenn die Quellenrücklesefunktion aktiviert ist, misst das SourceMeter-Gerät sowohl V als auch I und verwendet diese Werte für die Ohmberechnung. Diese Funktion sorgt für optimale Genauigkeit bei Betrieb über das vordere Bedienfeld, da der gemessene Quellenwert genauer als der programmierte Quellenwert ist. Bei Fernsteuerung legt der Benutzer die zu messenden Funktionen fest.

Aktivieren oder deaktivieren Sie die Quellenrücklesefunktion über die folgende Menüfolge:

CONFIG drücken > MEAS Ω drücken > SRC RDBK auswählen > ENABLE oder DISABLE auswählen

# **Widerstandsmessverfahren**

Die automatischen und manuellen Widerstandsmessverfahren werden in Tabellen 4 und 5 dargestellt. Sie gehen davon aus, dass der Prüfling immer an das SourceMeter-Gerät angeschlossen ist. (Siehe *[Basisanschlüsse](#page-11-3)*.) Hinweis: Die Angaben zur Widerstandsgenauigkeit basieren auf 4-Drahtmessung.

#### Tabelle 1-4

#### **Automatisches Widerstandsmessverfahren**

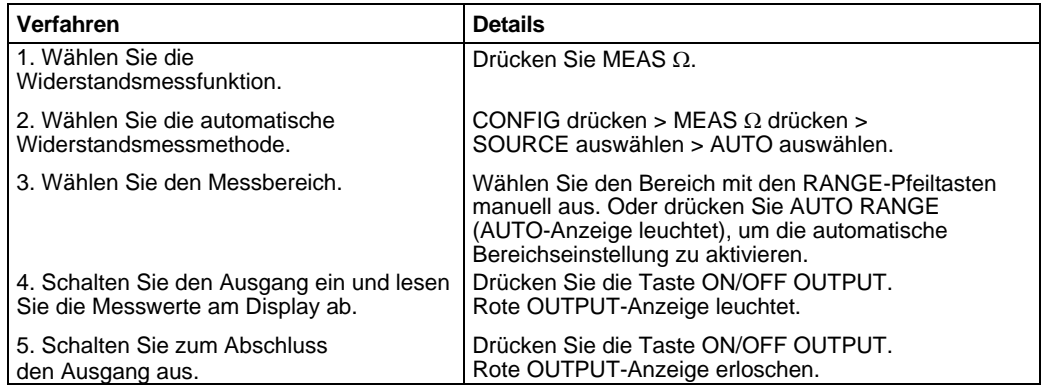

# Tabelle 1-5

#### **Manuelles Widerstandsmessverfahren**

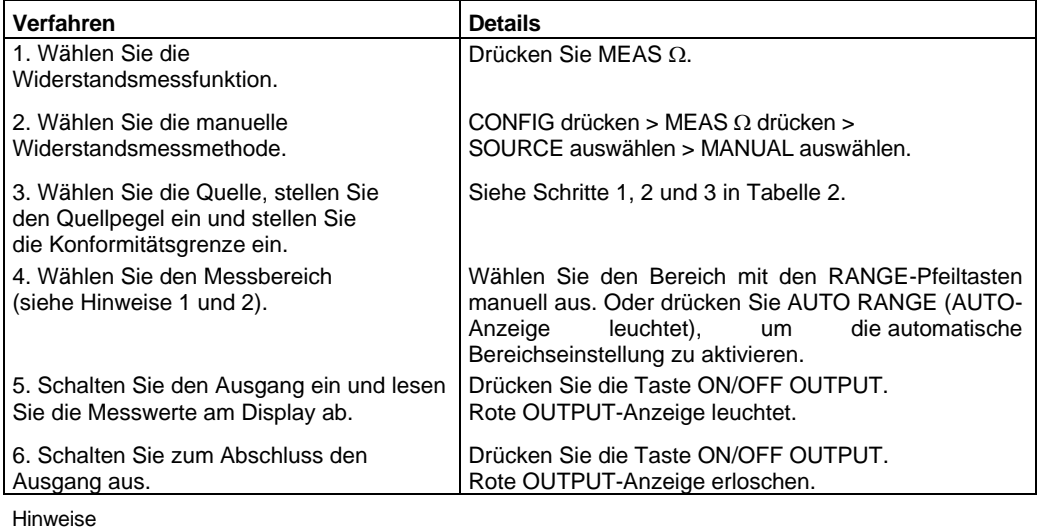

1. Bei der Lieferung von I wird der V-Messbereich ausgewählt. Bei der Lieferung von V wird der I-Messbereich ausgewählt. 2. Der Konformitätsbereich bestimmt den maximalen Messbereich, der ausgewählt werden kann.

# **Offset-Funktion für kompensierten Widerstand**

Thermische EMK können niederohmige Messungen verfälschen. Eine für Offset kompensierte -Messung hebt unerwünschten Offset auf, indem der folgende 2-Punkt-Messvorgang durchgeführt wird:

Für Offset kompensierten  $\Omega = \Delta V / \Delta I$  $wobei:\Delta V = V2 - V1$  $AI = I2 - I1$ 

V1 und I1 sind V- und I-Messungen, wobei die Quelle auf einen bestimmten

Pegel eingestellt ist. V2 und I2 sind V- und I-Messungen, wobei die Quelle auf null eingestellt ist.

- 1. Wählen Sie die  $\Omega$ -Funktion, und wählen Sie die automatische oder manuelle Widerstandsmessmethode.
- 2. Aktivieren Sie die Offset-Kompensation über die folgende Menüfolge:
- 3. CONFIG drücken > MEAS  $\Omega$  drücken > OFFSET COMPENSATION auswählen > ENABLE auswählen
- 4. Gehen Sie bei Verwendung von automatischen Ohm zum nächsten Schritt. Konfigurieren Sie für manuelle Ohm die gewünschte Quelle (V oder I), um einen entsprechenden Quellenpegel auszugeben. Stellen Sie die Konformität ein und wählen Sie einen Messbereich (oder verwenden Sie die automatische Bereichseinstellung).
- 5. Schalten Sie den Ausgang ein und beobachten Sie den Messwert der für Offset kompensierten Ohm auf dem Display. Hinweis: Der Quellenwert wechselt zwischen dem eingestellten Ausgangspegel und null.
- 6. Schalten Sie abschließend den Ausgang aus und deaktivieren Sie die Offset-Kompensation.

HINWEIS: Manuelle, für Offset kompensierte Ohm sind ebenfalls als mathematische Funktion (FCTN) verfügbar. Mit dieser mathematischen Funktion können Sie beide Quellenpegel festlegen (siehe "Mathematische Funktionen" unter "Funktionen, um Prüfung von Prüflingen zu verbessern").

# **Widerstandsmessungen im Stromkreis**

Mit Ohm-Schutz können Sie genaue Widerstandsmessungen in Stromkreisen in Widerstandsnetzen durchführen. Diese Messungen werden unter *Erweiterter Betrieb* genauer beschrieben.

# <span id="page-19-0"></span>**Fernsteuerungsbefehlprogrammierung**

# **Datenstring**

Der Befehl :READ? wird in der Regel verwendet, um eine Aktion für Betrieb als Quelle und Messgerät auszulösen und den Datenstring anzufordern. Der Datenstring wird an den Computer gesendet, wenn das SourceMeter-Gerät zum Senden adressiert wird.

Der Datenstring besteht in der Regel aus fünf Elementen, die durch Kommata getrennt sind. Das erste Element ist der Spannungsmesswert, das zweite die Strommesswert und das dritte die Widerstandsmesswert. Für Spannung und Strom könnte der Messwert die Quelle oder Messung sein, abhängig davon, wie das Gerät konfiguriert ist. Bei Lieferung von Spannung und Messen von Strom ist zum Beispiel das Spannungselement der Quellenmesswert und das Stromelement der abgelesene Messwert. Der NaN-Wert (englisch für "Not a Number" = "Keine Zahl") von +9.91e37 wird für eine Funktion verwendet, die nicht aktiviert ist.

Das vierte Datenelement ist die Zeitmarke und das fünfte ist das Datenelement. Zu Einzelheiten aller Aspekte des Datenformats siehe der Abschnitt 18, *FORMat Subsystem,* im Benutzerhandbuch für SourceMeter Serie 2400.

HINWEIS Der Datenstring mit fünf Elementen ist die GPIB-Standardbedingung.

# **SCPI-Befehle**

SCPI-Befehle für gleichzeitigen Betrieb als Quelle und Messgerät und Betrieb nur als Messgerät sind in Tabelle 6 enthalten und die Befehle zur Widerstandsmessung sind in Tabelle 7 enthalten.

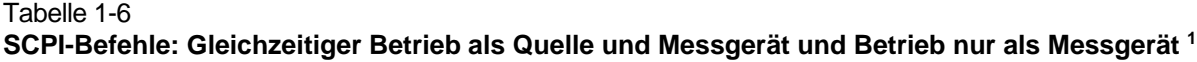

[2400](#page-1-0)

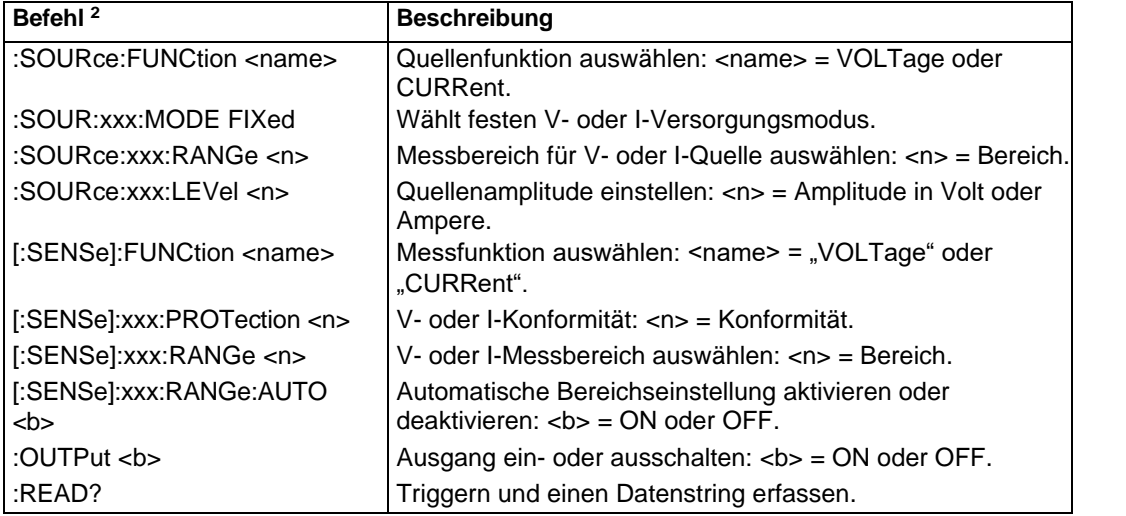

1. Bei Betrieb nur als Messgerät gelten die folgenden Regeln (Tabelle 9 zeigt ein Beispiel für die Messung nur von I):

a. Um nur V zu messen, müssen Sie I liefern. Um nur I zu messen, müssen Sie V liefern.

b. Die Quelle muss auf 0 V oder 0 A eingestellt werden.

c. Wenn nur V gemessen wird, verwenden Sie NICHT die automatische Bereichseinstellung.

d. Wenn nur V gemessen wird, MUSS die Spannungskonformität höher als die gemessene Spannung eingestellt werden.

2. :xxx = :VOLTage oder :CURRent.

#### Tabelle 1-7 **SCPI-Befehle: Widerstandsmessung**

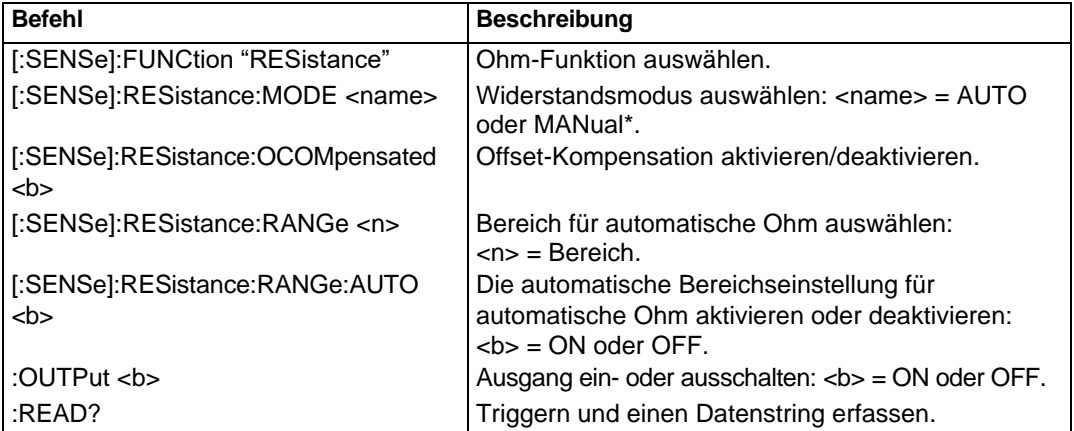

\*Für manuelle Ohm müssen Sie das SourceMeter-Gerät für den Betrieb als Quelle und Messgerät konfigurieren. Tabelle 11 zeigt ein Programmierbeispiel, um Ohm über die manuelle Widerstandsmessmethode zu messen.

# **Programmierbeispiele**

**Beispiel "Betrieb als Quelle und Messgerät":** Tabelle 8 zeigt eine typische Befehlsfolge, um 10 V zu liefern und Strom im 10-mA-Bereich zu messen.

**Beispiel "Betrieb nur als Messgerät":** Tabelle 9 zeigt eine typische Befehlsfolge, um nur Strom zu messen.

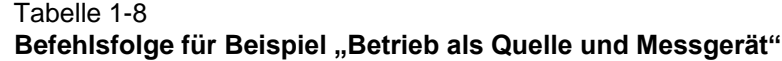

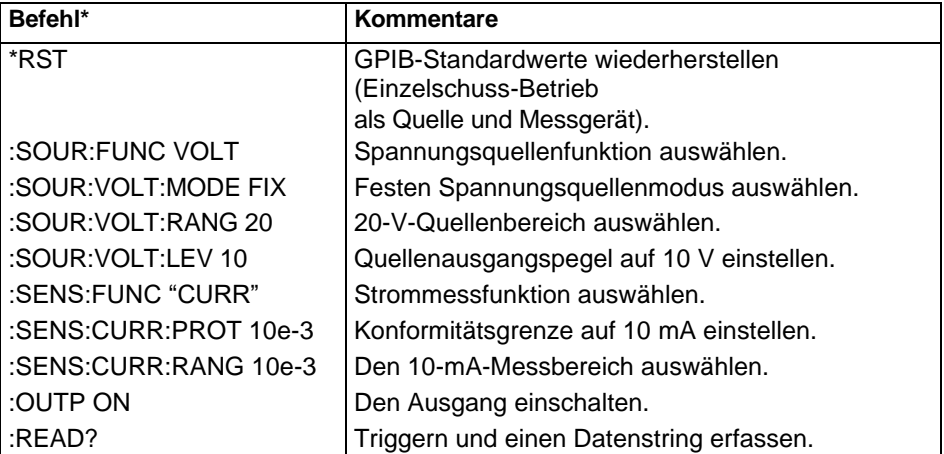

\*Das SourceMeter-Gerät muss nach Senden von :READ? zum Senden adressiert werden, um Daten zu triggern und zu erfassen.

#### Tabelle 1-9 **Befehlsfolge für Beispiel "nur Strom messen"**

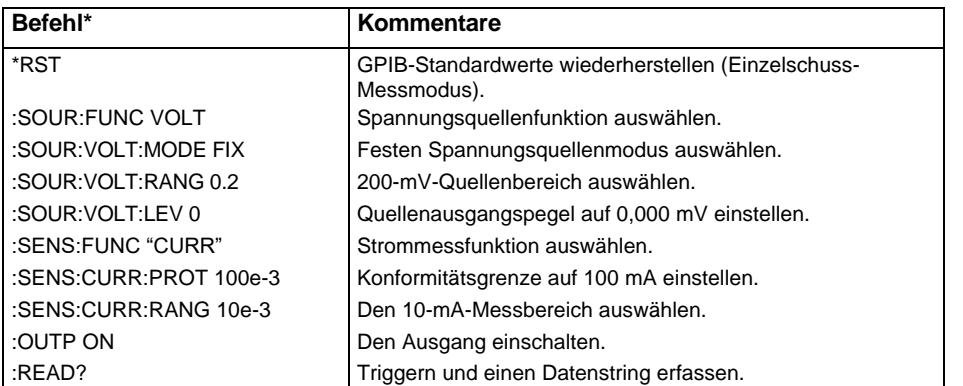

\*Das SourceMeter-Gerät muss nach Senden von :READ? zum Senden adressiert werden, um Daten zu triggern und zu erfassen.

Beispiel für automatische Ohm: Tabelle 10 zeigt eine typische Befehlsfolge, um automatische Ohm für die Widerstandsmessung zu verwenden. Hinweis: Für dieses Beispiel wird 4- Drahtmessung verwendet. Einzelheiten zur Messung finden Sie unter Basisanschlüsse.

Beispiel für manuelle Ohm: Tabelle 11 zeigt eine typische Befehlsfolge, um manuelle Ohm für die Widerstandsmessung zu verwenden. Dieses Beispiel verwendet die automatische Bereichseinstellung für Strommessungen. Falls Sie die manuelle Bereichseinstellung verwenden wollen, sollten Sie den niedrigsten möglichen Strombereich für die Messung auswählen. Um zum Beispiel einen 1-MΩ-Widerstand zu messen, während die Quelle auf 2 V eingestellt ist, muss der 1-µA-Messbereich ausgewählt werden, um die beste Genauigkeit zu erreichen (2 V/1  $\mu$ A = 2 M $\Omega$ ). Hinweis: Für dieses Beispiel wird 2-Drahtmessung verwendet. Einzelheiten zur Messung finden Sie unter Basisanschlüsse.

 $\blacksquare$   $\blacksquare$   $\blacksquare$   $\blacksquare$   $\blacksquare$   $\blacksquare$   $\blacksquare$ 

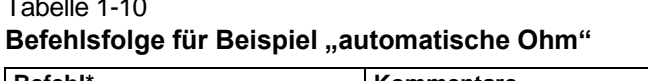

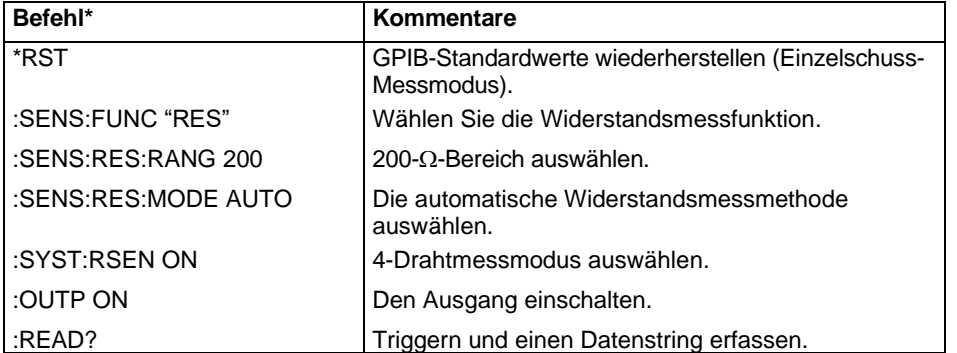

\*Das SourceMeter-Gerät muss nach Senden von :READ? zum Senden adressiert werden, um Daten zu triggern und zu erfassen.

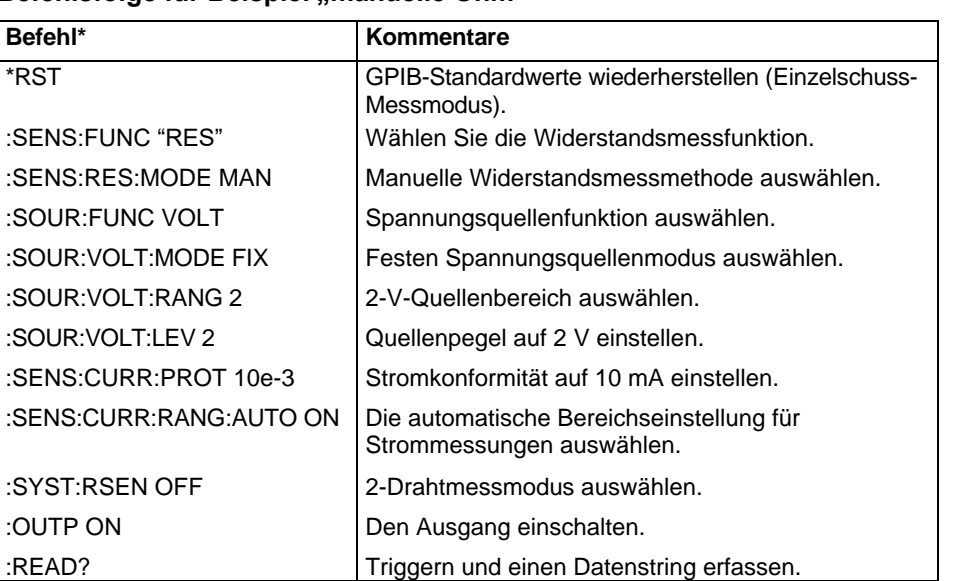

#### Tabelle 1-11 **Befehlsfolge für Beispiel "manuelle Ohm"**

\*Das SourceMeter-Gerät muss nach Senden von :READ? zum Senden adressiert werden, um Daten zu triggern und zu erfassen.

# <span id="page-22-1"></span><span id="page-22-0"></span>**Einstellungen, um Leistung zu optimieren**

# **Bereich**

Um die beste Genauigkeit zu erreichen, muss das SourceMeter-Gerät auf den niedrigsten möglichen Messbereich eingestellt sein. In den meisten Situationen kann die automatische Bereichseinstellung verwendet werden, um automatisch den besten Bereich auszuwählen. Die automatische Bereichseinstellung wird durch die Taste AUTO Range kontrolliert (aktiviert/deaktiviert) (leuchtende AUTO-Anzeige zeigt an, dass die automatische Bereichseinstellung aktiviert ist).

Die RANGE-Pfeiltasten werden zur Auswahl des manuellen Bereichs verwendet. Hinweis: Drücken einer dieser Tasten deaktiviert die automatische Bereichseinstellung.

HINWEIS Grundlegende Informationen zur Bereichseinstellung (einschließlich der SCPI-Befehle für Fernsteuerung) werden unter "Grundfunktionen für Betrieb als Quelle und Messgerät" beschrieben.

# <span id="page-23-0"></span>**Geschwindigkeit**

Die Messgeschwindigkeit wird durch Einstellung der Integrationszeit des A/D-Wandlers eingestellt (Zeitdauer, während der das Eingangssignal gemessen wird). Die Integrationszeit beeinflusst die nutzbaren Ziffern, Messrauschen und die letztendliche Messrate des Geräts. Sie wird in Parametern basierend auf der Anzahl von Leistungsnetzzyklen (NPLC) angegeben, wobei 1 PLC für 60 Hz 16,67 ms (1/60) und 1 PLC für 50 Hz und 400 Hz 20 ms (1/50) ist.

Im Allgemeinen resultiert die schnellste Geschwindigkeitseinstellung (FAST; 0,01 PLC) in erhöhtem Rauschen und weniger nutzbaren Anzeigeziffern. Die langsamste Geschwindigkeit (HI ACCURACY; 10 PLC) bietet die beste Gleichtakt- und Normalmodus-Rauschunterdrückung. Einstellungen dazwischen sind ein Kompromiss zwischen Geschwindigkeit und Rauschen.

Drücken Sie SPEED und wählen Sie eine der folgenden Optionen für die Geschwindigkeitseinstellung:

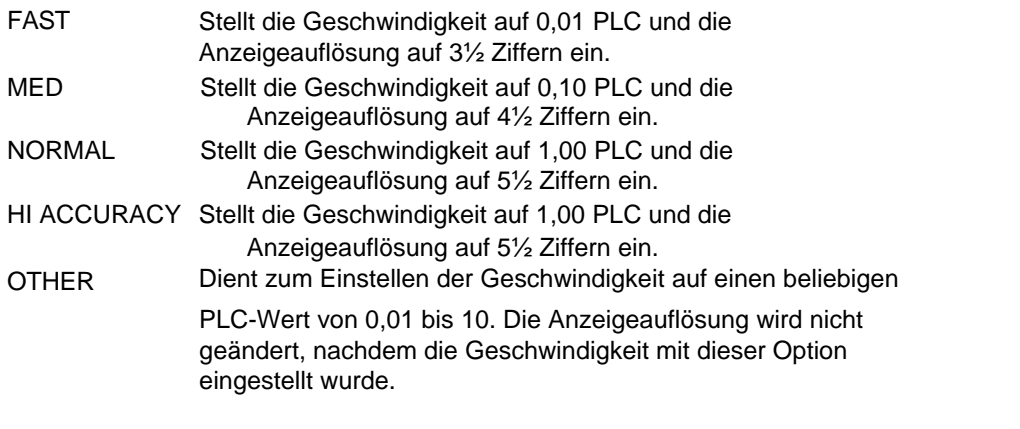

HINWEIS Nach der Einstellung der Geschwindigkeit kann die Anzeigeauflösung mit der DIGITS-Taste geändert werden.

# <span id="page-23-1"></span>**Ziffern**

Das SourceMeter-Gerät kann Messwerte mit einer Auflösung von 3½ Ziffern, 4½ Ziffern, 5½ Ziffern oder 6½ Ziffern anzeigen. In Situationen, in denen die letzten Ziffern der abgelesenen Messwerte verrauscht sind, können Sie diese Ziffern ausschalten, indem Sie die Anzeigeauflösung verringern.

Zum Einstellen der Anzeigeauflösung drücken Sie die DIGITS-Taste, bis die gewünschte Anzahl Ziffern angezeigt wird. Eine andere Möglichkeit, die Anzeigeauflösung einzustellen, ist die folgende Menüfolge:

CONFIG drücken > DIGITS drücken > 3.5, 4.5, 5.5 oder 6.5 auswählen.

HINWEIS Ändern von DIGITS beeinflusst nicht die Geschwindigkeit (SPEED) der Messung, aber Ändern der Messgeschwindigkeit beeinflusst DIGITS nicht.

# <span id="page-23-2"></span>**Filter**

Filtern dient dazu, verrauschten Messwerte zu stabilisieren. Im Allgemeinen gilt, dass je mehr Filter angewendet werden, desto stabiler (und genauer) ist der Messwert. Mehr Filter bedeutet jedoch eine langsamere Geschwindigkeit.

Der Filtervorgang besteht aus Füllen eines Stapels mit der festgelegten Anzahl von Messwertumwandlungen (Filteranzahl) und dann ihre Mittelwerte zu bilden, um einen gefilterten Messwert zu erhalten. Das SourceMeter-Gerät hat zwei Filtertypen: Verschieben und Wiederholen.

# **Wiederholungsfilter**

Der Stapel wird mit der festgelegten Anzahl von Messwertumwandlungen gefüllt. Es wird der Mittelwert der Messwertumwandlungen gebildet, um einen gefilterten Messwert zu erhalten. Der Stapel wird dann geleert, und der Vorgang beginnt erneut. Verwenden Sie diesen Filter für die Wobbelfunktion, sodass bei Messwerten für andere Quellenpegel der Mittelwert nicht mit dem gegenwärtigen Quellenpegel gebildet wird.

# **Verschiebungsfilter**

Die erste Messwertumwandlung wird in den Stapel gesetzt, und zu den anderen Stapelpositionen kopiert, um sie zu füllen. Daher ist der erste gefilterte Messwert mit der ersten Messwertumwandlung identisch. Der Stapeltyp ist FIFO (First-in, First-out). Jede nachfolgende Umwandlung ersetzt einen der kopierten Messwerte im Stapel, für den dann der Mittelwert gebildet wird, um den nächsten gefilterten Messwerte zu erhalten. Hinweis: Während dieser Prozess durchgeführt wird, wird ein echter Mittelwert erst erhalten, wenn der Stapel mit neuen Messwertumwandlungen gefüllt ist (keine Kopien in den Stapel).

Sobald der Stapel gefüllt ist, ersetzt jede nachfolgende Umwandlung, die in den Stapel gesetzt wird, die älteste Umwandlung. Der Mittelwert des Stapels wird dann erneut gebildet, sodass ein neuer gefilterter Messwert erhalten wird.

# **Ansprechzeit**

Filtertyp und -anzahl haben die folgenden Wirkungen auf die benötigte Zeit zum Anzeigen, Speichern oder Ausgeben eines gefilterten Messwerts:

- Filtertyp: Der Verschiebungsfiltertyp ergibt schnellere gefilterte Messwerte, da nicht der gesamte Stapel neu befüllt werden muss (wie beim Wiederholungsfilter).
- Filteranzahl: Geschwindigkeit und Genauigkeit sind Kompromisse. In der Regel sollten Sie gerade genug Filter anwenden, um akzeptabel stabile Messwerte zu erreichen.

# **Filterkonfiguration**

**Filtertyp:** Wählen Sie den Filtertyp über die folgende Menüfolge aus:

CONFIG drücken > FILTER drücken > AVERAGE MODE auswählen > MOVING oder REPEAT auswählen

**Filteranzahl:** Wählen Sie den Filterumfang mit der folgenden Menüfolge aus:

CONFIG drücken > FILTER drücken > AVERAGE COUNT auswählen, Anzahlwert einstellen

(1 bis 100)

# <span id="page-24-0"></span>**Rel (Nullen von Offsets)**

Die Funktion "rel" (relativ) ermöglicht Ihnen, Offsets zu nullen. Während der Offset angezeigt (gemessen) wird, erfasst die Aktivierung von "rel" den Offset-Messwert als den "rel"-Wert und nullt die Anzeige wie folgt:

Angezeigte Messwert = Tatsächlicher Eingang - Rel. Wert

Da der tatsächliche Eingang (Offset) und der "rel"-Wert identisch sind, ist der angezeigte Messwert null.

"Rel" wird durch Drücken der REL-Taste aktiviert (REL-Anzeige leuchtet). Ein zweites Drücken von REL deaktiviert es. Führen Sie die folgenden Schritte durch, um einen Offset auszublenden.

- 1. Schließen Sie Ihre Prüfschaltung an das SourceMeter-Gerät an.
- 2. Wählen Sie die Quellenfunktion, die Sie für Ihren Test verwenden werden.

- 3. Wählen Sie den niedrigsten Quellenbereich aus und stellen Sie den Quellenpegel auf null.
- 4. Wählen Sie die Messfunktion, die Sie für Ihren Test verwenden werden, und wählen Sie den niedrigsten Bereich aus.
- 5. Schalten Sie den Ausgang ein, um den Offset zu messen.
- 6. Während der Offset-Messwert angezeigt wird, drücken Sie REL (REL-Anzeige leuchtet), um die Anzeige zu nullen. Schalten Sie den Ausgang aus und konfigurieren Sie die ausgewählten Quellen- und Messfunktionen für Ihren Test.
- 7. Schalten Sie den Ausgang wieder ein. Die angezeigten Testmesswerte schließen nicht den genullten Offset ein.
- 8. Schalten Sie abschließend den Ausgang aus.

Wenn der Offset driftet, deaktivieren Sie "rel" und wiederholen Sie das obige Verfahren, um den neuen Offset auszublenden.

HINWEIS "Rel" kann ebenfalls verwendet werden, um einen Basismesswert zu ermitteln. Der Basismesswert wird von aktuellen und zukünftigen Messwerten subtrahiert. Nähere Informationen finden Sie unter "Relativ" in Abschnitt 8 des Benutzerhandbuchs für SourceMeter Serie 2400.

# <span id="page-25-0"></span>**Fernsteuerungsbefehlprogrammierung**

Die SCPI-Befehle für Geschwindigkeit, Ziffern, Filter und "rel" werden in Tabelle 12 aufgeführt. Die Befehle für Bereichseinstellung werden in Tabellen 6 und 7 aufgeführt.

Tabelle 1-12

**SCPI-Befehle: Geschwindigkeit, Ziffern, Filter und rel**

| <b>Befehl</b>                          | <b>Beschreibung</b>                                                  |
|----------------------------------------|----------------------------------------------------------------------|
| Geschwindigkeitsbefehle <sup>1</sup> : |                                                                      |
| [:SENSe]:CURRent:NPLCycles <n></n>     | Messgeschwindigkeit einstellen: $\langle n \rangle = 0.01$ bis 10.   |
| [:SENSe]:VOLTage:NPLCycles <n></n>     | Messgeschwindigkeit einstellen: $\langle n \rangle = 0.01$ bis 10.   |
| [:SENSe]:RESistance:NPLCycles <n></n>  | Messgeschwindigkeit einstellen: $\langle n \rangle = 0.01$ bis 10.   |
|                                        |                                                                      |
| Digits-Befehl:                         |                                                                      |
| :DISPlay:DIGits <n></n>                | Displayauflösung einstellen: $\langle$ n $\rangle$ = 4, 5, 6 oder 7. |
|                                        |                                                                      |
| Filter-Befehle:                        |                                                                      |
| [:SENSe]:AVERage:TCONtrol              | Filtertyp auswählen: <name> = REPeat oder</name>                     |
| $<$ name $>$                           | MOVing.                                                              |
| [:SENSe]:AVERage:COUNt <n></n>         | Filteranzahl einstellen: $\langle$ n $\rangle$ = 1 bis 100.          |
| [:SENSe]:AVERage <b></b>               | Filter aktivieren/deaktivieren: $> = ON$ oder OFF.                   |
|                                        |                                                                      |
| Rel-Befehl <sup>2</sup> :              |                                                                      |
| :CALCulate2:NULL:STATe <b></b>         | "rel" aktivieren/deaktivieren: <b> = ON oder OFF.</b>                |

1. Die Geschwindigkeitseinstellung gilt für alle Funktionen. Sie können daher jeden der drei Befehle verwenden, um die Geschwindigkeit einzustellen.

<span id="page-25-1"></span>2. Die Befehle zum Erfassen eines "rel"-Werts werden nicht in dieser Tabelle aufgeführt (siehe Abschnitt 8, *Relativ*, im Benutzerhandbuch für SourceMeter Serie 2400).

# <span id="page-26-1"></span><span id="page-26-0"></span>**Funktionen zur Verbesserung der Prüfung des Prüflings**

# **Datenspeicher**

Der Datenspeicher (Puffer) kann zwischen 1 und 2500 Messwerten speichern und liefert statistische Daten zu den gespeicherten Messwerten.

# **Speichern von Messwerten**

Zum Speichern von Messwerten drücken Sie STORE, geben Sie die Anzahl von zu speichernden Messwerten ein, und drücken Sie ENTER. Die Sternanzeige (\*) gibt an, dass der Puffer aktiviert ist. Um den Speicherprozess zu starten, schalten Sie den Ausgang ein und triggern Sie (ggf.) das Gerät. Die Sternanzeige (\*) schaltet sich nach Abschluss der Speicherung aus.

# **Abrufen von Messwerten**

Zum Abrufen von Messwerten drücken Sie die RECALL-Taste. Die Pufferpositionsnummer ist die Speicherposition des abgerufenen Messwerts. Position #0000 gibt an, dass der angezeigte Messwert nach der ersten Speicherposition gespeichert wird. Zur Anzeige anderer gespeicherter Messwerte ändern Sie die Pufferpositionsnummer mit den Bearbeitungstasten. Zum Beenden des Abrufmodus drücken Sie EXIT.

**Zeitmarke:** Direkt unter der Pufferpositionsnummer befindet sich die Zeitmarke (in Sekunden) des Messwerts. Sie kann auf den ersten Messwert bezogen werden, der im Puffer gespeichert ist (absolute Zeitmarke), oder er kann die Zeit zwischen Puffermesswerten anzeigen (Delta-Zeitmarke). Wird die absolute Zeitmarke ausgewählt, geht das @-Symbol dem Zeitmarkenwert voraus. Wird die Delta-Zeitmarke ausgewählt, geht das  $\Box$ -Symbol dem Zeitmarkenwert voraus. Unabhängig davon, welche Zeitmarke ausgewählt wird, trägt der erste Messwert immer die Zeitmarke bei null Sekunden.

Zum Ändern der Zeitmarke verlassen Sie den Abrufmodus und verwenden Sie die folgende Menüfolge: CONFIG drücken > STORE drücken > ABSOLUTE oder DELTA auswählen

HINWEIS Während der Abrufmodus aktiv ist, können Pufferstatistiken (Minimum, Maximum, Spitze-Spitze, Mittelwert und Standardabweichung) über die TOGGLE-Taste angezeigt werden. Einzelheiten über Pufferstatistiken enthält Abschnitt 9 des Benutzerhandbuchs für SourceMeter Serie 2400.

# **Fernsteuerungsbefehlprogrammierung**

# **SCPI-Befehle**

SCPI-Befehle, um den Puffer zu konfigurieren und zu kontrollieren, werden in Tabelle 13 aufgeführt.

HINWEIS Tabelle 13 zeigt keine komplette Liste der Pufferbefehle. Dokumentation für alle Pufferbefehle (einschließlich der für Pufferstatistiken) finden Sie in Abschnitt 9 des Benutzerhandbuchs für SourceMeter Serie 2400.

| <b>Befehl</b>                      | <b>Beschreibung</b>                                                                                                    |
|------------------------------------|----------------------------------------------------------------------------------------------------|
| :TRACe:POINts <n></n>              | Puffergröße festlegen: <n> = 1 bis 2500</n>                                                                                                    |
| :TRACe:FEED <name></name>          | Messwertquelle festlegen: <name> = SENSe<br/>(rohe Messwerte), CALCulate (mathematische<br/>Messwerte) oder CALCulate2<br/>(Grenzwertmesswerte).</name> |
| :TRACe:TSTamp:FORMat <name></name> | Zeitmarkenformat auswählen: <name> =<br/>ABSolute oder DELTa.</name>                                                                                    |
| :TRACe:FEED:CONTrol <name></name>  | Puffer aktivieren/deaktivieren: <name> =<br/>NEXT (Puffer füllen und stoppen) oder NEVer<br/>(Puffer deaktivieren).</name>                              |
| :TRACe:DATA?                       | Inhalt des Puffers auslesen.                                                                                                    |
| :TRACe:CLEar                       | Puffer leeren.                                                                                                    |

Tabelle 1-13 **SCPI-Befehle: Datenspeicherung**

# **Programmierbeispiel**

Tabelle 14 zeigt eine typische Befehlsfolge, um Messwerte im Puffer zu speichern und sie aus dem Puffer abzurufen.

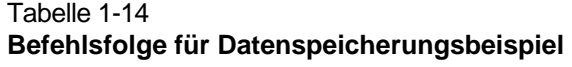

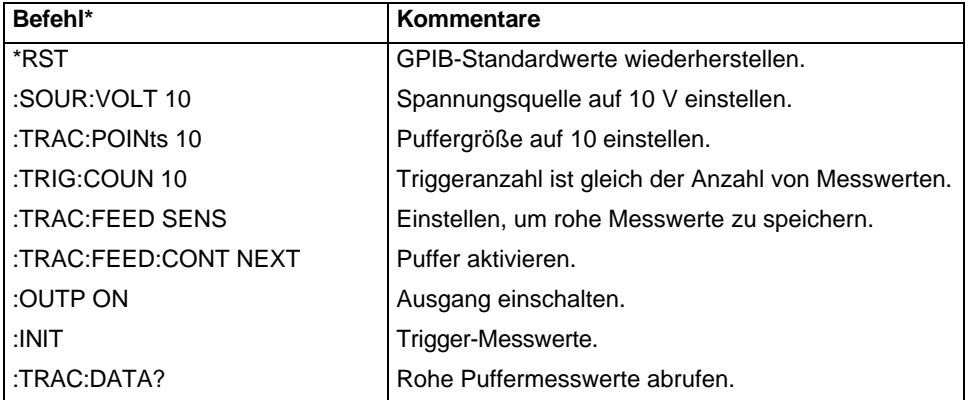

\*Das SourceMeter-Gerät muss nach Senden von :TRAC:DATA? zum Senden adressiert werden, um Daten zu erfassen.

# <span id="page-27-0"></span>**Wobbelbetrieb**

# **Wobbelungstypen**

Die vier verfügbaren Wobbelungstypen sind lineare Treppe, logarithmische Treppe, benutzerdefiniert und Quellenspeicher.

# **Lineare Treppenwobbelung**

Wenn der Start der in Abbildung 7 gezeigten Wobbelung getriggert wird, geht der Ausgang vom Biaspegel zum Quellenpegel. Der Biaspegel ist der anfängliche Quellenpegel vor dem Start der Wobbelung. Der Ausgang ändert sich dann in gleichen Schritten, bis der Stoppquellenpegel erreicht ist. Wenn die Trigger-Verzögerung auf null gestellt ist, wird die Zeitdauer in jedem Schritt durch die Quellenverzögerung und die Zeit, die die Durchführung der Messung dauert, bestimmt.

Wenn die gewünschte Quelle (V oder I) ausgewählt ist, stellen Sie die Start-, Stoppund Schrittquellenpegel mit der folgenden Menüfolge ein:

CONFIG drücken > SWEEP drücken > TYPE auswählen > STAIR auswählen

Nach Auswahl von STAIR werden Sie aufgefordert, die START-, STOP- und STEP-Pegel einzugeben.

[2400](#page-1-0)

# Abbildung 1-7 **Lineare Treppenwobbelung**

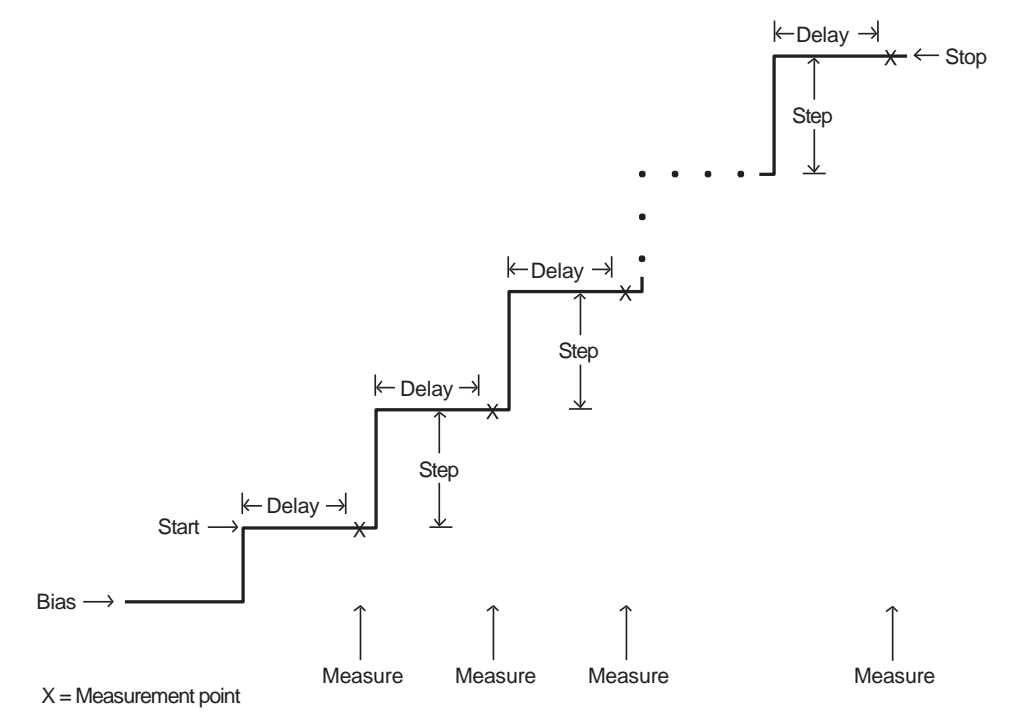

#### **Logarithmische Treppenwobbelung**

Diese Wobbelung ähnelt der linearen Treppenwobbelung. Die Schritte erfolgen jedoch auf einer logarithmischen Skala. Die symmetrischen logarithmischen Punkte für die Schritte werden durch die festgelegte Anzahl von Wobbelpunkten bestimmt. Abbildung 8 zeigt eine logarithmische Wobbelung mit 5 Punkten von 1 bis 10 V.

Wenn die gewünschte Quelle (V oder I) ausgewählt ist, stellen Sie die Start- und Stopppegel und die Anzahl der Wobbelpunkte (2 bis 2500) mit der folgenden Menüfolge ein:

CONFIG drücken > SWEEP drücken > TYPE auswählen > LOG auswählen

Nach Auswahl von LOG werden Sie aufgefordert, die START- und STOP-Pegel und die NO OF POINTS (Anzahl Punkte) einzugeben.

#### Abbildung 1-8 **Logarithmische Treppenwobbelung (Beispiel)**

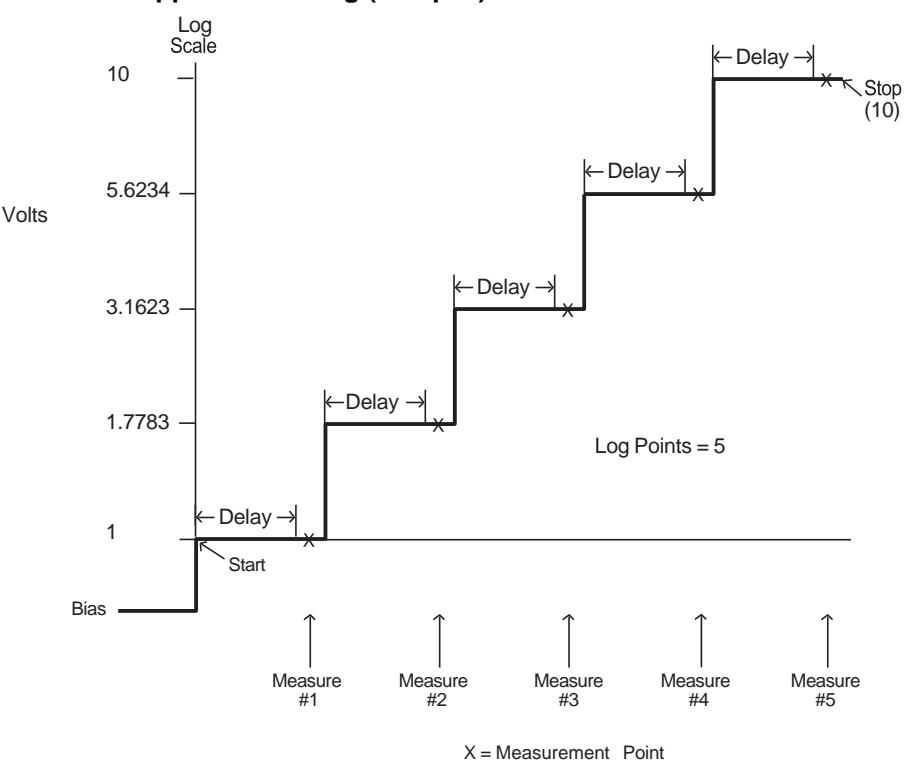

# **Benutzerdefinierte Wobbelung**

Für eine benutzerdefinierte Wobbelung gibt der Benutzer die Anzahl von Punkten in einer Wobbelung und den Quellenpegel an jedem Punkt an. Abbildung 9 zeigt eine Pulswobbelung mit 6 Punkten, 50 % Tastverhältnis. Der festgelegte Spannungspegel an Punkten P0, P2 und P4 liegt bei 1 V, während der Spannungspegel an P1, P3 und P5 bei 0 V liegt.

Wenn die gewünschte Quelle (V oder I) ausgewählt ist, stellen Sie die Anzahl der Wobbelpunkte und den Quellenpegel an jedem Punkt mit der folgenden Menüfolge ein:

CONFIG drücken > SWEEP drücken > TYPE auswählen > CUSTOM auswählen

Nach Auswahl von CUSTOM werden die folgenden Menüoptionen angezeigt:

# POINTS: Dient zur Angabe der Anzahl der Punkte in der Wobbelung (1 bis 2500).

ADJUST POINTS: Dient zum Einstellen des Quellenpegels an jedem Punkt in der Wobbelung. Der erste Punkt in der Wobbelung ist P0000. Nach Einstellung des Pegels für P0000 erhöhen Sie den Pointer auf P0001 und stellen Sie den Pegel für diesen Punkt ein. Stellen Sie auf ähnliche Weise den Pegel für jeden Punkt in der Wobbelung ein.

INIT: Mit dieser Option können Sie einen aufeinanderfolgenden Bereich von Wobbelpunkten auf einen bestimmten Pegel einstellen. Nach Auswahl von INIT werden Sie aufgefordert, den Quellenwert VALUE, den Startpunkt START PT und den Stopppunkt STOP PT einzugeben. Wenn zum Beispiel Punkte 10 bis 15 1 V haben sollen, stellen Sie VALUE auf 1 V, START PT auf 10 und STOP PT auf 15 ein.

# Abbildung 1-9 **Benutzerdefinierte Pulswobbelung (Beispiel)**

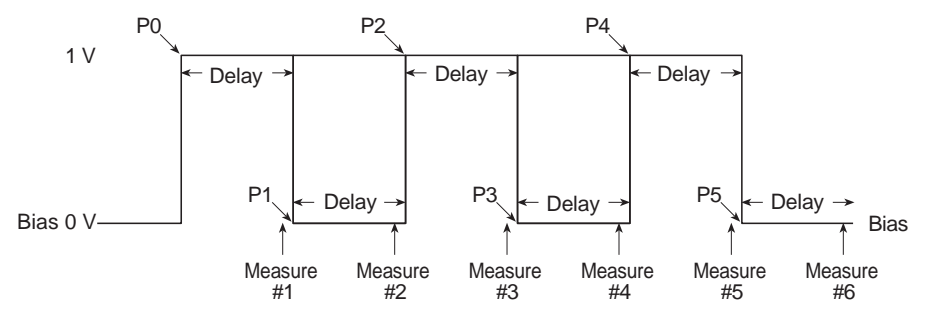

# **Quellenspeicher-Wobbelung**

Für eine Quellenspeicher-Wobbelung können bis zu 100 Einrichtkonfigurationen im Speicher gespeichert werden. Wenn die Wobbelung ausgeführt wird, wird die Einrichtung an jedem Speicherpunkt abgerufen. So können mehrere Funktionen und mathematische Ausdrücke in einer Wobbelung verwendet werden.

Eine SourceMeter-Einrichtkonfiguration wird über die folgende Menüfolge im Speicher gespeichert:

MENU drücken > SAVESETUP auswählen > SOURCE MEMORY auswählen > SAVE auswählen

Nach Auswahl von SAVE werden Sie aufgefordert, den Speicherort einzugeben, an dem Sie die Einrichtung speichern möchten.

Nach Speichern aller Ihrer Prüfaufbauten in parallelen Speicherorten konfigurieren Sie die Wobbelung über die folgende Menüfolge:

CONFIG drücken > SWEEP drücken > TYPE auswählen > SRC MEMORY auswählen

Nach Auswahl von SRC MEMORY werden die folgenden Menüoptionen angezeigt:

START: Diese Menüoption dient zum Einstellen des startenden Speicherorts für die Wobbelung. Wenn Ihre erste Einrichtung zum Beispiel in Speicherort 001 gespeichert ist, stellen Sie den Startpunkt auf 001 ein.

# POINTS: Dient zur Angabe der Anzahl der Punkte (Speicherorte) in der Wobbelung. Gibt es zum Beispiel 10 Punkte in der Wobbelung stellen Sie die Anzahl der Punkte auf 010 ein.

HINWEIS NPLC-Zwischenspeicherung kann verwendet werden, um Quellenspeicher-Wobbelungen zu beschleunigen. Siehe "NPLC-Zwischenspeicherung" in Abschnitt 3 des Benutzerhandbuchs der Serie 2400.

# **Wobbelanzahl**

Bei Betrieb über das vordere Bedienfeld kann eine Wobbelung automatisch so oft wie angegeben wiederholt werden (endliche Wobbelanzahl) oder sie kann sich kontinuierlich wiederholen (unendliche Wobbelanzahl).

Bei einer Wobbelung mit endlicher Anzahl werden die Messwerte automatisch in einem Puffer gespeichert. Die maximale Anzahl endlicher Wobbelungen, die durchgeführt werden kann, wird wie folgt bestimmt:

Maximale endliche Wobbelanzahl = 2500 / Anzahl Punkte in Wobbelung.

Bei einer unendlichen Anzahl Wobbelungen werden die Messwerte nicht im Puffer gespeichert.

Stellen Sie die Wobbelanzahl über die folgende Menüfolge ein:

CONFIG drücken > SWEEP drücken > SWEEP COUNT auswählen > FINITE oder INFINITE auswählen

Wenn Sie FINITE auswählen, werden Sie aufgefordert, die Wobbelanzahl einzugeben.

### **Quellenbereichseinstellung**

Es gibt drei Optionen, die Quellenbereichseinstellung für eine Wobbelung zu kontrollieren: "fixed" (fest), "best fixed" (beste festgelegt) und "auto range" (automatische Bereichseinstellung). Wenn die Option "fixed" ausgewählt ist, bleibt das SourceMeter-Gerät im Quellenbereich, der am Anfang der Wobbelung ausgewählt wird.

Wenn "best fixed" ausgewählt ist, bestimmt der größte Quellenwert in der Wobbelung den Bereich. Beispielsweise wählt bei Wobbelung von 1 V bis 15 V die Option "best fixed" den 20-V-Bereich aus.

Wenn die automatische Bereichsoption ausgewählt ist, wählt das SourceMeter-Gerät den empfindlichsten Bereich für jeden Quellenwert aus. Beispielsweise liefert das SourceMeter-Gerät bei Wobbelung von 1 V bis 15 V in 1-V-Schritten 1 V und 2 V im 2-V-Bereich, und liefert die restlichen Quellenwerte im 20-V-Bereich.

Wählen Sie die Option für Quellenbereichseinstellung über die folgende Menüfolge aus:

CONFIG drücken > SWEEP drücken > SOURCE RANGING auswählen > BEST FIXED, AUTO RANGE oder FIXED auswählen

#### **Quellenverzögerung**

Durch die Quellenverzögerung kann sich die Quelle einpendeln, bevor eine Messung durchgeführt wird. Wie in Abbildungen 6, 7 und 8 gezeigt, tritt die Verzögerung an jedem Schritt (Pegel) der Wobbelung auf. Die Verzögerung kann automatisch durch das SourceMeter-Gerät (automatische Verzögerung) eingestellt werden oder sie kann manuell eingestellt werden.

Wenn automatische Verzögerung ausgewählt ist, ist die Verzögerungseinstellung 1 ms, 2 ms oder 3 ms, abhängig davon, welcher Strombereich und welche Quellenfunktion verwendet wird (siehe Abschnitt 3, *Quellenverzögerung*, im Benutzerhandbuch für SourceMeter Serie 2400). Manuell kann die Quellenverzögerung von 0000.0000 bis 9999.9980 s eingestellt werden.

Stellen Sie die Quellenverzögerung über die folgende Menüfolge ein:

CONFIG drücken > SOURCE V (oder I) drücken > DELAY oder AUTO DELAY auswählen

Wenn DELAY ausgewählt ist, werden Sie aufgefordert, den Verzögerungswert (in Sekunden) einzugeben. Wenn AUTO DELAY ausgewählt ist, werden Sie aufgefordert, die automatische Verzögerung zu aktivieren (ENABLE) oder zu deaktivieren (DISABLE).

# **Ausführung von Wobbelungen**

# **Ausführung einer linearen Treppenwobbelung**

Gehen Sie wie folgt vor, um eine lineare Treppenwobbelung auszuführen:

- 1. Konfigurieren Sie die Quellen- und Messfunktionen. Der von Ihnen eingestellte Quellenpegel wird zum Biaspegel für die Wobbelung. In der Regel werden 0 V oder 0 A als der Biaspegel verwendet.
- 2. Konfigurieren Sie die lineare Treppenwobbelung, einschließlich Start-, Stopp- und Schrittwerten, wie zuvor erklärt.
- 3. Stellen Sie die Quellenverzögerung wie erforderlich ein.
- 4. Schalten Sie den Ausgang ein. Das SourceMeter-Gerät gibt den Biaspegel aus.
- 5. Führen Sie die Wobbelung aus, indem Sie die SWEEP-Taste drücken. Schalten Sie abschließend den Ausgang aus.

<span id="page-32-0"></span>Die Messwerte werden in einem Puffer gespeichert, wenn eine Wobbelung mit endlicher Anzahl ausgeführt wurde.

[2400](#page-1-0)

# **Ausführung einer logarithmischen Treppenwobbelung**

Gehen Sie wie folgt vor, um eine logarithmische Treppenwobbelung auszuführen:

- 1. Konfigurieren Sie die Quellen- und Messfunktionen. Der von Ihnen eingestellte Quellenpegel wird zum Biaspegel für die Wobbelung.
- 2. Konfigurieren Sie die logarithmische Treppenwobbelung, einschließlich Startund Stoppwerten sowie Anzahl der Punkte, wie zuvor erklärt.
- 3. Stellen Sie die Quellenverzögerung wie erforderlich ein.
- 4. Schalten Sie den Ausgang ein. Das SourceMeter-Gerät gibt den Biaspegel aus.
- 5. Führen Sie die Wobbelung aus, indem Sie die SWEEP-Taste drücken. Schalten Sie abschließend den Ausgang aus.

Die Messwerte werden in einem Puffer gespeichert, wenn eine Wobbelung mit endlicher Anzahl ausgeführt wurde.

# **Ausführung einer benutzerdefinierten Wobbelung**

Gehen Sie wie folgt vor, um eine benutzerdefinierte Wobbelung auszuführen:

- 1. Konfigurieren Sie die Quellen- und Messfunktionen. Der von Ihnen eingestellte Quellenpegel wird zum Biaspegel für die Wobbelung.
- 2. Konfigurieren Sie die benutzerdefinierte Wobbelung, indem Sie die Anzahl der Punkte und den Anfangswert wählen. Vergessen Sie auch nicht, individuelle Wobbelpunkte nach Bedarf anzupassen.
- 3. Stellen Sie die Quellenverzögerung ein.
- 4. Schalten Sie den Ausgang ein. Das SourceMeter-Gerät gibt den Biaspegel aus.
- 5. Führen Sie die Wobbelung aus, indem Sie die SWEEP-Taste drücken. Schalten Sie abschließend den Ausgang aus.

Die Messwerte werden in einem Puffer gespeichert, wenn eine Wobbelung mit endlicher Anzahl ausgeführt wurde.

# **Ausführung einer Quellenspeicher-Wobbelung**

Gehen Sie wie folgt vor, um eine Quellenspeicher-Wobbelung auszuführen:

- 1. Konfigurieren und speichern Sie Quellen- und Messfunktionen für jeden Wobbelpunkt in individuellen Quellenspeicherpositionen, wie zuvor erklärt.
- 2. Konfigurieren Sie die Quellenspeicher-Wobbelung, indem Sie die Startspeicherposition und die Anzahl der Punkte wählen.
- 3. Schalten Sie den Ausgang ein.
- 4. Führen Sie die Wobbelung aus, indem Sie die SWEEP-Taste drücken. Schalten Sie abschließend den Ausgang aus.

Die Messwerte werden in einem Puffer gespeichert, wenn eine Wobbelung mit endlicher Anzahl ausgeführt wurde.

# **Fernsteuerungsbefehlprogrammierung**

#### **SCPI-Befehle**

SCPI-Befehle für lineare, logarithmische und benutzerdefinierte Wobbelungen sind in Tabelle 15 aufgeführt.

HINWEIS Tabelle 15 zeigt keine komplette Liste der Wobbelungsbefehle. Dokumentation für alle Wobbelungsbefehle finden Sie in Abschnitt 10 im Benutzerhandbuch für SourceMeter Serie 2400.

# Tabelle 1-15 **SCPI-Befehle, Wobbelung**

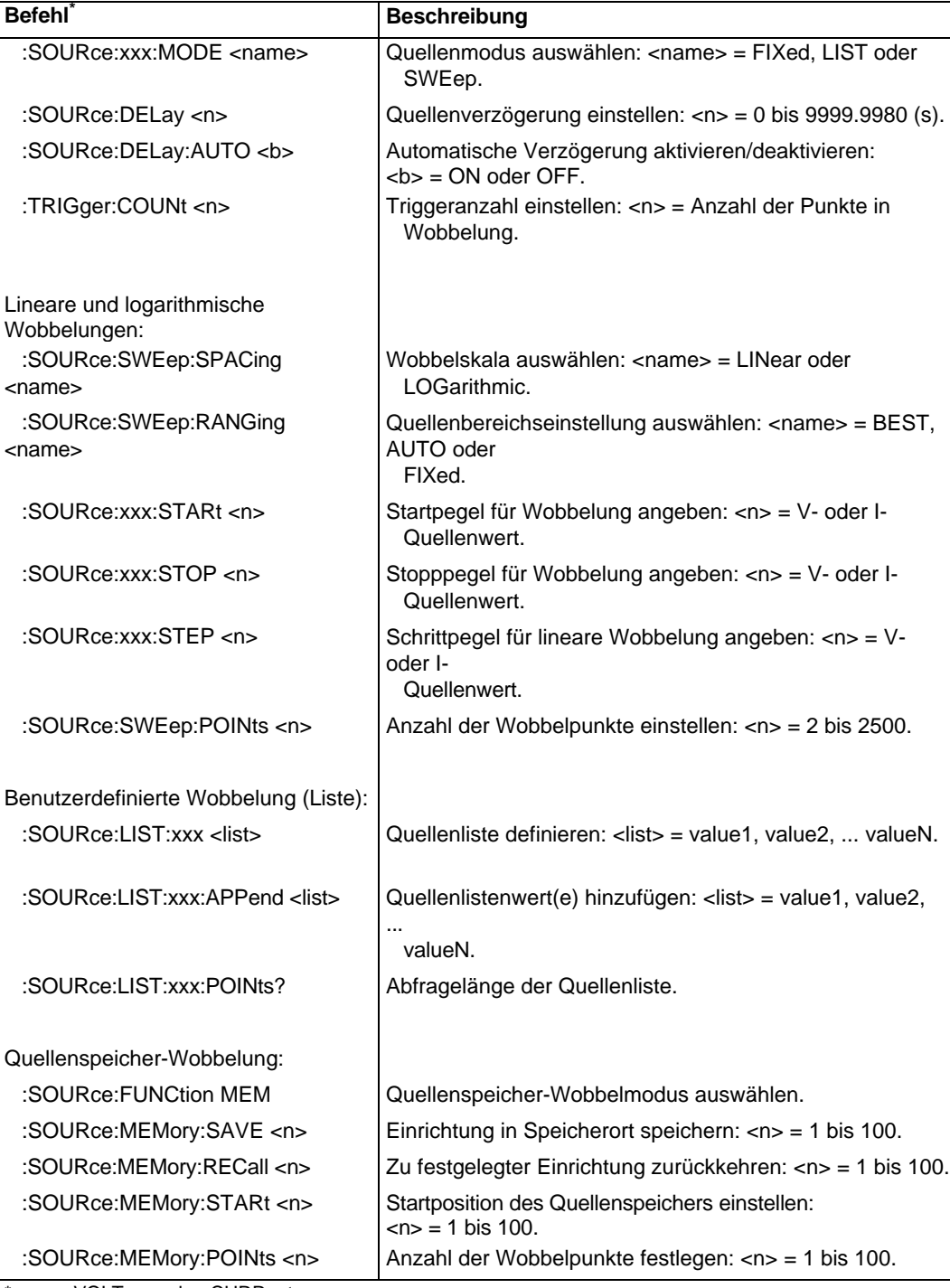

\*:xxx = :VOLTage oder :CURRent.

# **Programmierbeispiele**

Programmierbeispiele für eine lineare, logarithmische, benutzerdefinierte Wobbelung und Quellenspeicherwobbelung enthält Tabelle 16.

Tabelle 1-16 **Befehlsfolgen für Wobbelungsbeispiele**

| Befehl*                               | Kommentare                                                |
|---------------------------------------|-----------------------------------------------------------|
| Lineare Treppenwobbelung:             | Siehe Abbildung 6                                         |
| *RST                                  | GPIB-Standardwerte wiederherstellen (Quelle V, Messen I). |
| :SOUR:VOLT 0                          | Biaspegel auf 0 V einstellen.                             |
| :SOUR:DEL 0.1                         | Verzögerung auf 100 ms einstellen.                        |
| :SOUR:SWE:RANG BEST                   | Beste Quellenbereichseinstellung auswählen.               |
| :SOUR: VOLT: MODE SWE                 | Den Quellenmodus der Wobbelung auswählen.                 |
| :SOUR:SWE:SPAC LIN                    | Die Skala der linearen Wobbelung auswählen.               |
| :SOUR: VOLT: STAR 1                   | Startpegel auf 1 V einstellen.                            |
| :SOUR:VOLT:STOP 10                    | Stopppegel auf 10 V einstellen.                           |
| :SOUR: VOLT: STEP 1                   | Schrittpegel auf 1 V einstellen.                          |
| :TRIG:COUN 10                         | Triggeranzahl auf 10 einstellen.                          |
| :OUTP ON                              | Ausgang einschalten.                                      |
| :READ?                                | Wobbelung triggern und Daten erfassen.                    |
| Logarithmische Treppenwobbelung:      | Siehe Abbildung 7                                         |
| *RST                                  | GPIB-Standardwerte wiederherstellen (Quelle V, Messen I). |
| :SOUR:VOLT 0                          | Biaspegel auf 0 V einstellen.                             |
| :SOUR:DEL 0.1                         | Verzögerung auf 100 ms einstellen.                        |
| :SOUR:SWE:RANG BEST                   | Beste Quellenbereichseinstellung auswählen.               |
| :SOUR:VOLT:MODE SWE                   | Den Quellenmodus der Wobbelung auswählen.                 |
| :SOUR:SWE:SPAC LOG                    | Die Skala der logarithmischen Wobbelung auswählen.        |
| :SOUR: VOLT: STAR 1                   | Startpegel auf 1 V einstellen.                            |
| :SOUR: VOLT: STOP 10                  | Stopppegel auf 10 V einstellen.                           |
| :SOUR:SWE:POIN 5                      | Anzahl der Wobbelpunkte auf 5 einstellen.                 |
| :TRIG:COUN 5                          | Triggeranzahl auf 5 einstellen.                           |
| :OUTP ON                              | Ausgang einschalten.                                      |
| :READ?                                | Wobbelung triggern und Daten erfassen.                    |
| Benutzerdefinierte Wobbelung (Liste): | Siehe Abbildung 8                                         |
| *RST                                  | GPIB-Standardwerte wiederherstellen (Quelle V, Messen I). |
| :SOUR:VOLT 0                          | Biaspegel auf 0 V einstellen.                             |
| :SOUR:DEL 0.1                         | Verzögerung auf 100 ms einstellen.                        |
| :SOUR:SWE:RANG BEST                   | Beste Quellenbereichseinstellung auswählen.               |
| :SOUR:VOLT:MODE LIST                  | Den Quellenmodus der Liste auswählen.                     |
| :SOUR:LIST: VOLT 1, 0, 1, 0, 1, 0     | Quellenliste festlegen (1 V, 0 V, 1 V, 0 V, 1 V und 0 V). |
| :TRIG:COUN 6                          | Triggeranzahl auf 6 einstellen.                           |
| :OUTP ON                              | Ausgang einschalten.                                      |
| :READ?                                | Wobbelung triggern und Daten erfassen.                    |

\*Das SourceMeter-Gerät muss nach Senden von :READ? und :CALC:DATA? zum Senden adressiert werden, um Daten zu erfassen.

# Tabelle 1-16 (Fortsetzung) **Befehlsfolgen für Wobbelungsbeispiele**

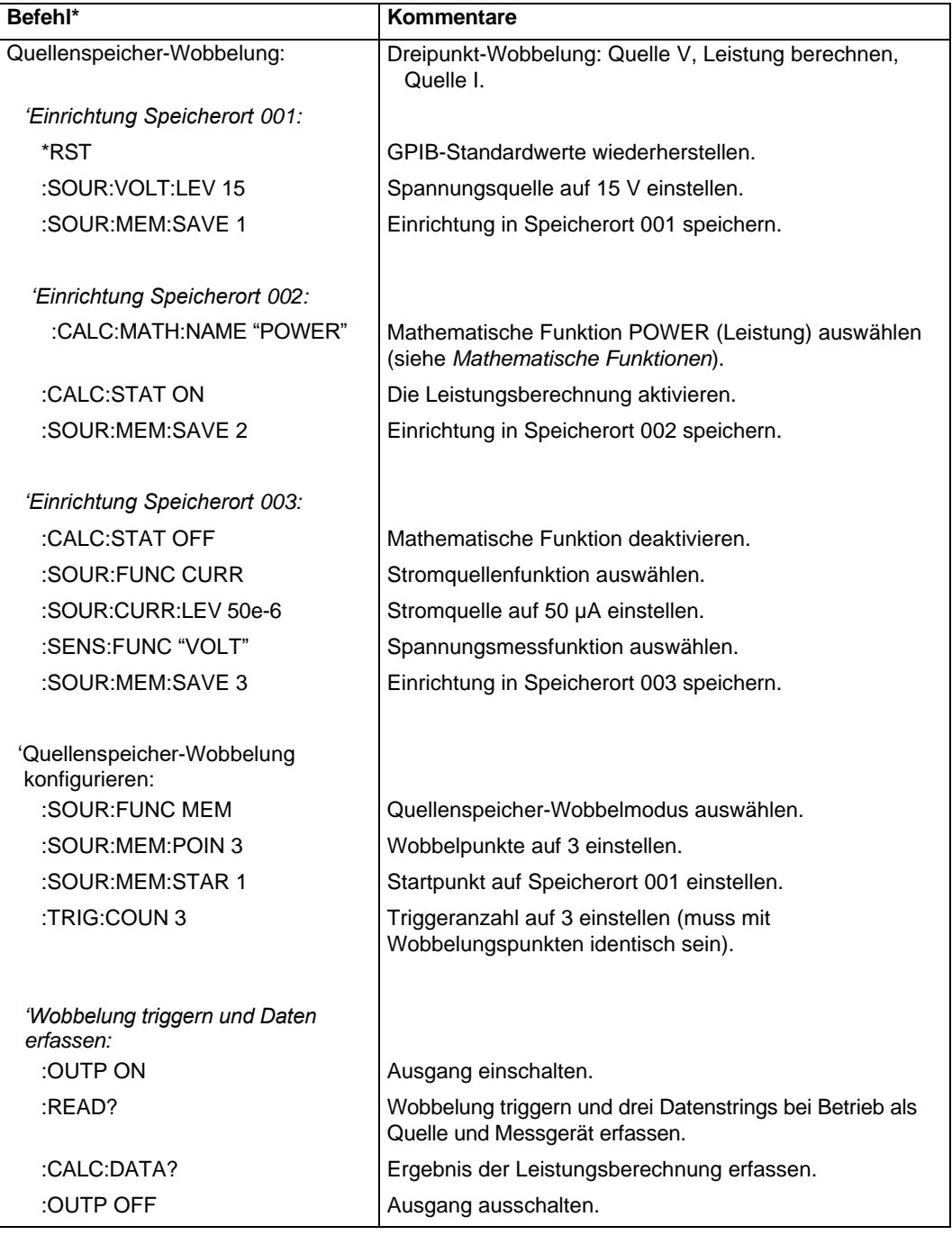

\*Das SourceMeter-Gerät muss nach Senden von :READ? und :CALC:DATA? zum Senden adressiert werden, um Daten zu erfassen.

# <span id="page-35-0"></span>**Grenzwertprüfung**

Es stehen ein Hardwaretest (Grenzwert 1: Konformität) und 10 Softwaretests (Grenzwerte 2, 3, 5–12, hoher/niedriger Grenzwert) für die Grenzwertprüfung zur Verfügung. (Grenzwert 4 ist für die Kontaktprüfungsoption reserviert.) Für Basis-, OK/Nicht OK- und Nicht-Binning-Grenzwertprüfung sollten Sie nur jeweils einen Softwaretest gleichzeitig verwenden.

HINWEIS Grenzwertprüfung über einen Komponenten-Handler, um Binning-Operationen durchzuführen, wird im Abschnitt "Weitere Prüfverfahren" dieser Anleitung zusammengefasst. Vollständige Einzelheiten zu allen Aspekten der Grenzwertprüfung finden Sie im Benutzerhandbuch für SourceMeter Serie 2400, Abschnitt 12.

# **Grenzwert 1 (Konformität)**

Dieser Hardwaretest (H/W) verwendet die programmierte Konformität als Testgrenzwert. Auf oder über dem Testgrenzwert ist die Quelle konform. Unter dem Grenzwert ist die Quelle nicht konform.

Der Test kann eingestellt werden, "Nicht OK" zu sein, wenn die Quelle konform ist, oder "OK" zu sein, wenn sie nicht konform ist. Wenn Grenzwert 1 nicht OK ist, wird die Meldung FAIL angezeigt und der Testvorgang für diesen Prüfling wird beendet. Eine OK-Bedingung lässt den Testvorgang zum nächsten aktivierten Softwaretest übergehen.

Gehen wir zum Beispiel davon aus, dass das SourceMeter-Gerät eingestellt ist, 1 mA mit 1-V-Konformität auszugeben. Wenn der Prüfling über 1 k $\Omega$  hat, ist die Quelle konform. Wenn der Prüfling unter 1 k $\Omega$  hat, ist die Quelle nicht konform.

Konfigurieren Sie Grenzwert 1 mit der folgenden Menüfolge:

CONFIG drücken > LIMIT drücken > H/W LIMITS auswählen

Nach Auswahl von H/W LIMITS werden diese Menüoptionen angezeigt:

CONTROL: Dient zum Aktivieren (ENABLE) oder Deaktivieren (DISABLE) des Tests.

FAIL MODE: Wenn der Test bei konformer Quelle nicht OK sein soll, wählen Sie IN. Wenn der Test bei nicht konformer Quelle nicht OK sein soll, wählen Sie OUT.

# **Tests für Grenzwert 2, 3 und 5 bis 12**

Mit diesen Softwaretests (S/W) wird bestimmt, ob ein Prüfling innerhalb der festgelegten hohen und niedrigen Messgrenzwerte liegt. In der Regel wird Grenzwert 2 für die weitesten Grenzwerte eingestellt, während zusätzliche Grenzwerttests für stetig schmalere Grenzwerte eingestellt werden.

Konfigurieren Sie die Tests der Softwaregrenzwerte mit der folgenden Menüfolge:

CONFIG drücken > LIMIT drücken > S/W LIMITS auswählen > den gewünschten

Grenzwerttest auswählen Nach Auswahl des gewünschten Grenzwerttests (d. h. LIM2) werden diese Menüoptionen angezeigt:

CONTROL: Dient zum Aktivieren (ENABLE) oder Deaktivieren (DISABLE) des Tests.

LOLIM: Dient zur Eingabe des unteren Grenzwerts. Sie werden dann aufgefordert, das Bitmuster für Binning-Operationen einzugeben. Da Binning-Operationen zu diesem Zeitpunkt ausgeführt werden, drücken Sie einfach ENTER oder EXIT.

HILIM: Dient zur Eingabe des oberen Grenzwerts. Sie werden dann aufgefordert, das Bitmuster für Binning-Operationen einzugeben. Da Binning-Operationen zu diesem Zeitpunkt ausgeführt werden, drücken Sie einfach ENTER oder EXIT.

# **Grenzwertprüfbetrieb**

- 1. Schließen Sie den Prüfling an das SourceMeter-Gerät an.
- 2. Konfigurieren Sie die Funktionen für den gleichzeitigen Betrieb des SourceMeter-Geräts als Quelle und Messgerät.
- 3. Wählen und konfigurieren Sie einen Grenzwerttest wie zuvor erläutert.
- 4. Schalten Sie den Ausgang ein.
- 5. Drücken Sie die LIMIT-Taste, um den Test zu aktivieren. Der OK/NIcht OK-Status des Tests wird angezeigt.

Der Test kann durch Drücken der LIMIT-Taste wieder deaktiviert werden.

# **Fernsteuerungsbefehlprogrammierung**

# **SCPI-Befehle**

SCPI-Befehle für grundlegende Nicht-Binning-Grenzwertprüfung werden in Tabelle 17 aufgeführt.

HINWEIS Tabelle 17 zeigt keine komplette Liste der Grenzwertbefehle. Die vollständige Dokumentation finden Sie in Abschnitten 12 und 18 im Benutzerhandbuch für SourceMeter Serie 2400.

#### Tabelle 1-17 **SCPI-Befehle: grundlegende Nicht-Binning-Grenzwertprüfung**

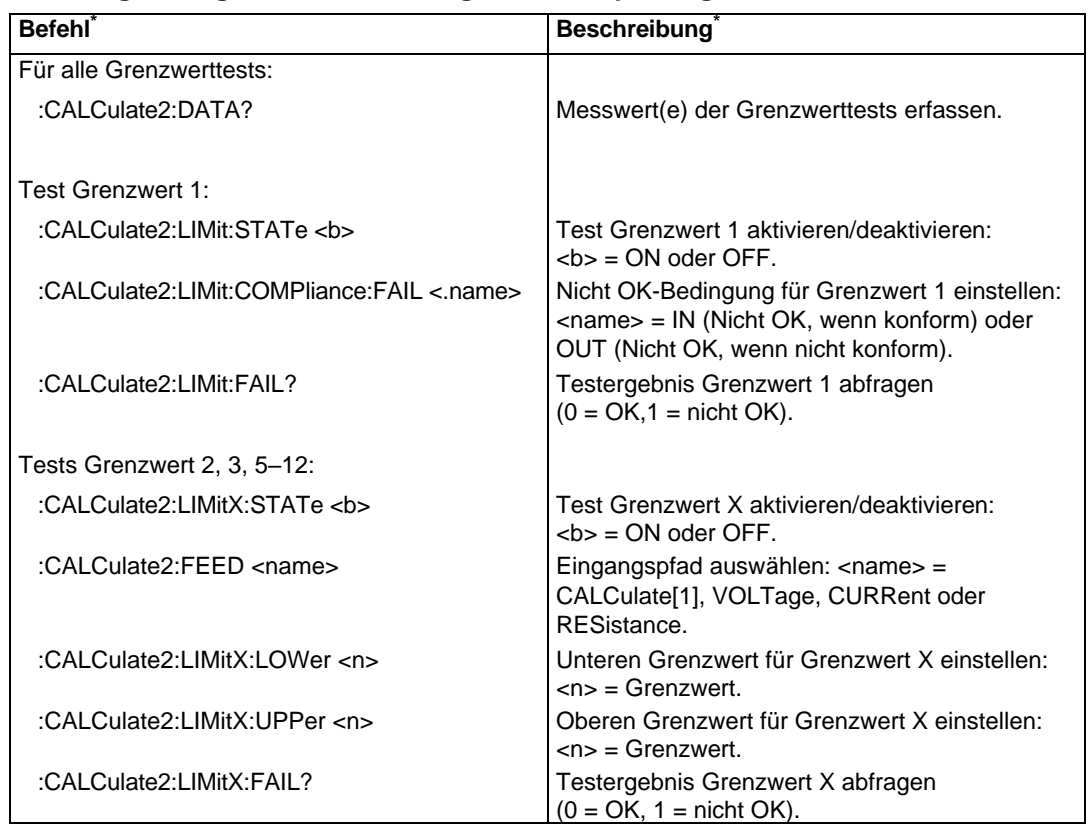

\*LIMitX = LIMit2, LIMit3, LIMit5 bis LIMit12.

#### **Programmierbeispiel**

Das Programmierbeispiel in Tabelle 18 prüft 1- $k\Omega$ -Widerstände. Wenn der geprüfte Widerstand innerhalb von 5 % seines Nennwerts liegt, besteht er die Prüfung. Andernfalls besteht er die Prüfung nicht.

[2400](#page-1-0)

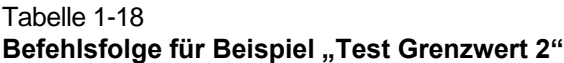

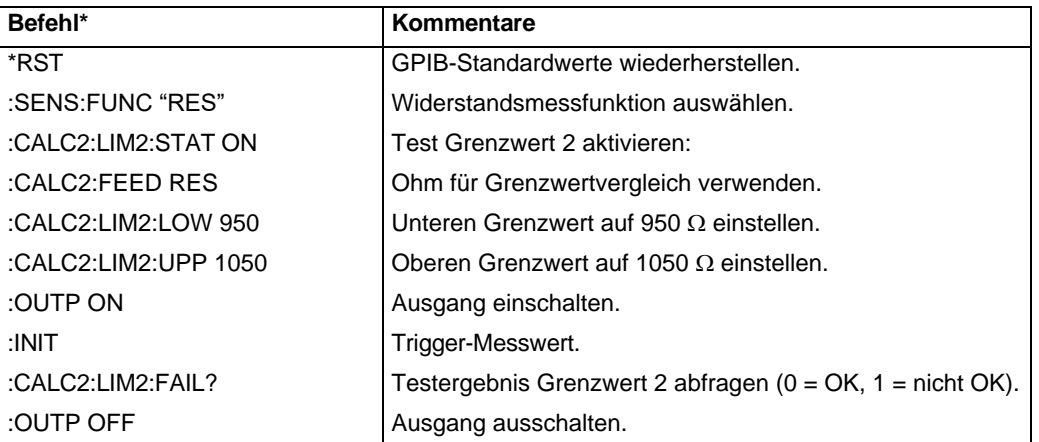

\*Das SourceMeter-Gerät muss nach Senden von :CALC2:LIM2:FAIL? zum Senden adressiert werden, um das Testergebnis zu erfassen.

# <span id="page-38-0"></span>**Mathematische Funktionen**

Das SourceMeter-Gerät hat fünf integrierte mathematische Funktionen: Leistung, für Offset kompensierte Ohm, Varistor-Alpha, Spannungskoeffizient und Prozentabweichung. Sobald eine mathematische Funktion konfiguriert und aktiviert ist, kann sie durch Drücken der FCTN-Taste ausgewählt werden (MATH-Anzeige angezeigt).

# **Leistung**

Berechnet und zeigt die Leistung anhand der gemessenen Werte für Spannung (V) und Strom (I) wie folgt:

Leistung =  $V \times I$ 

Aktivieren Sie die mathematische Leistungsfunktion mit der folgenden

Menüfolge: CONFIG drücken > FCTN drücken > POWER auswählen

Diese mathematische Funktion kann nun durch Drücken der FCTN-Taste ausgewählt werden.

# **Für Offset kompensierte**

Thermische EMK können niederohmige Messungen verfälschen. Eine für Offset kompensierte  $\Omega$ -Messung hebt unerwünschten Offset auf, indem der folgende 2-Punkt-Messvorgang durchgeführt wird:

Für Offset kompensierte  $\Omega = \Delta V / \Delta I$ 

```
wobei: \Delta V = V2 - V1\DeltaI = I2 - I1
```
V1 und I1 sind V- und I-Messungen, wobei die Quelle auf einen bestimmten Pegel eingestellt ist. V2 und I2 sind V- und I-Messungen, wobei die Quelle auf einen anderen Pegel (in der Regel null) eingestellt ist.

Wählen Sie die gewünschte Quellenfunktion (V oder I), und konfigurieren und aktivieren Sie die mathematische Funktion für Offset kompensierte  $\Omega$  über die folgende Menüfolge:

CONFIG drücken > FCTN drücken > OFF COMP OHMS auswählen

Nach Auswahl von OFF COMP OHMS werden Sie aufgefordert, die zwei Quellenwerte einzugeben.

Diese mathematische Funktion kann nun durch Drücken der FCTN-Taste ausgewählt werden.

HINWEIS Für Offset kompensierte  $\Omega$  ist auch über das Menü CONFIG OHMS verfügbar. Bei Verwendung von für Offset kompensierte $\Omega$ aus diesem Menü wird automatisch null als einer der Quellenwerte ausgewählt. Einzelheiten finden Sie unter "Widerstandsmessung" im Abschnitt "SourceMeter-Grundfunktionen" dieser Anleitung.

# **Spannungskoeffizient**

Widerstände mit hohen Werten weisen eine Änderung ihres Widerstandswerts bei Änderung der angelegten Spannung auf. Der Spannungskoeffizient ist die prozentuale Änderung im Widerstand pro Einheitsänderung der angelegten Spannung:

Koeffizient % = 
$$
\frac{\Delta R}{R2 \times \Delta V}
$$

wobei:  $\Delta R = R2 - R1$ 

 $AV = V2 - V1$ 

R1 und R2 sind die Widerstandsmessungen an den zwei Quellenpunkten.

V1 und V2 sind die Spannungsmessungen an den zwei Quellenpunkten.

Konfigurieren und aktivieren Sie die mathematische Funktion Spannungskoeffizient nach Auswahl der gewünschten Quellenfunktion (V oder I) mit der folgenden Menüfolge:

CONFIG drücken > FCTN drücken > VOLT COEFF auswählen

Nach Auswahl von VOLT COEFF werden Sie aufgefordert, die zwei Quellenwerte einzugeben.

Diese mathematische Funktion kann nun durch Drücken der FCTN-Taste ausgewählt werden.

# **Varistor Alpha**

Ermittelt ALPHA  $(\alpha)$ , das logarithmische Verhältnis von zwei Spannungsmesspunkten auf einer nicht linearen V-I-Kennlinie.

 $\alpha = \frac{\log(12 / 11)}{1}$  $log(V2/V1)$ 

wobei: V1 die Spannungsmessung am ersten I-Quellenpunkt (I1) ist.

V2 die Spannungsmessung am zweiten I-Quellenpunkt (I2) ist.

Die Funktion log (x) verwendet den absoluten Wert von x.

Konfigurieren und aktivieren Sie die mathematische Funktion Varistor Alpha mit der folgenden Menüfolge:

CONFIG drücken > FCTN drücken > VAR ALPHA auswählen

Nach Auswahl von VAR ALPHA werden Sie aufgefordert, die zwei I-Quellenwerte einzugeben.

Diese mathematische Funktion kann nun durch Drücken der FCTN-Taste ausgewählt werden.

# **Prozentabweichung**

Diese Berechnung liefert die Prozentabweichung zwischen der normalen Messwertanzeige am Display und dem vom Benutzer festgelegten Referenzwert:

[2400](#page-1-0)

% Abweichung =  $\frac{(X-Y)}{Y} \times 100$ Y

wobei: X die normale Messwertanzeige am Display ist.

Y der Referenzwert ist.

Der Referenzwert (Y) kann ein vom Benutzer festgelegter Wert oder ein vom SourceMeter-Gerät erfasster Messwert sein.

Konfigurieren und aktivieren Sie die mathematische Funktion Prozentabweichung mit der folgenden Menüfolge:

CONFIG drücken > FCTN drücken > %DEV auswählen

Nach Auswahl von %DEV werden Sie aufgefordert, den Referenzwert einzustellen. Geben Sie entweder den Referenzwert ein oder drücken Sie (bei eingeschaltetem Ausgang) die AUTO-Taste, um eine Messung zu triggern. Der abgelesene Messwert wird als Referenz angezeigt.

**Grenzwertprüfung:** Nach Eingabe des Referenzwerts werden Sie aufgefordert, die obere und untere Toleranz (in %) für den Referenzwert einzugeben. Diese Toleranzen legen den oberen und unteren Grenzwert für den Test von Grenzwert 2 fest. Ist der Referenzwert zum Beispiel 1 k $\Omega$  und die obere und untere Toleranz ist 5 %, beträgt der obere Grenzwert für den Test von Grenzwert 2 1050  $\Omega$  und der untere Grenzwert 950  $\Omega$ .

Diese mathematische Funktion kann nun durch Drücken der FCTN-Taste ausgewählt werden. Die Prozentabweichung und das Ergebnis des Grenzwerttests (PASS oder FAIL) werden angezeigt.

# **Fernsteuerungsbefehlprogrammierung**

#### **SCPI-Befehle**

SCPI-Befehle für die integrierten mathematischen Funktionen werden in Tabelle 19 aufgeführt.

HINWEIS Die mathematische Funktion Prozentabweichung wird nicht als integrierte mathematische Funktion für Fernsteuerung bereitgestellt. Sie kann jedoch als benutzerdefinierter Ausdruck konfiguriert werden (siehe CALCulate[1]-Befehle in Abschnitt 18 im Benutzerhandbuch für SourceMeter Serie 2400).

#### Tabelle 1-19 **SCPI-Befehle: integrierte mathematische Funktionen**

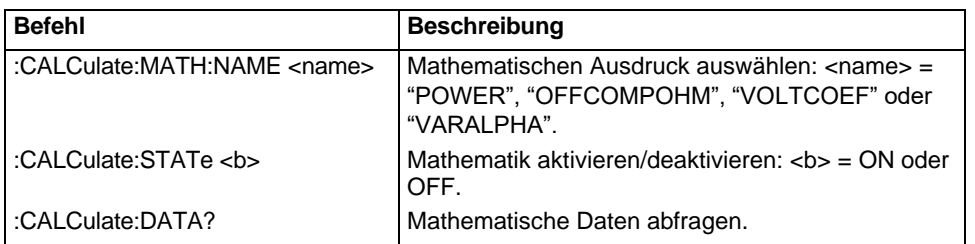

#### **Programmierbeispiel**

Mit dem Programmierbeispiel in Tabelle 20 wird das SourceMeter-Gerät konfiguriert, um als Leistungsmessgerät zu arbeiten (Leistung = V x I). Programmierbeispiele für andere mathematische Funktionen werden im Benutzerhandbuch für SourceMeter Serie 2400 angegeben (siehe CALCulate1-Subsystem in Abschnitt 18).

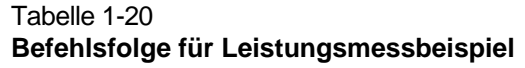

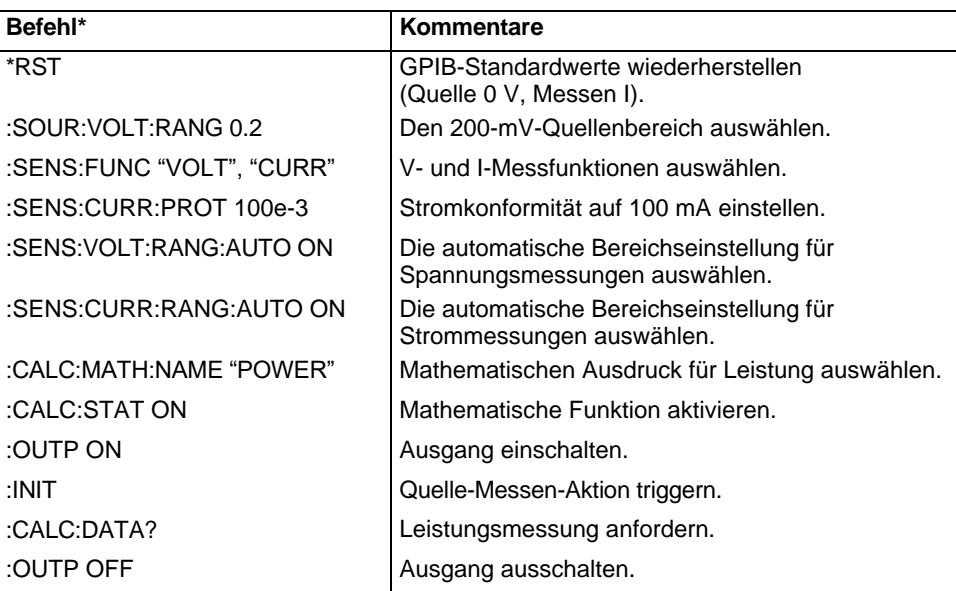

\*Das SourceMeter-Gerät muss nach Senden von :CALC:DATA? zum Senden adressiert werden, um den Leistungsmesswert zu erfassen.

# <span id="page-41-0"></span>**Pulsmodus (nur Modell 2430)**

Während sich das Modell 2430 im Pulsmodus befindet, kann es einen oder mehrere Impulse ausgeben. Es kann Stromimpulse bis zu 10,5 A bei 105 V oder Spannungsimpulse bis zu 105 V bei 10,5 A ausgeben. Einzelheiten zum Betrieb im Pulsmodus finden Sie im Benutzerhandbuch für SourceMeter Serie 2400, Abschnitt 5.

# **Impulsdaten**

Abbildung 10 zeigt eine typische Impulsperiode. Sie besteht aus einer Ausgangs-Einschaltzeit (Pulsbreite) und einer Ausgangs-Ausschaltzeit.

HINWEIS Für die folgende Beschreibung der Impulsdaten ist es wichtig zu wissen, dass ein typischer Messwert aus drei Messumwandlungen besteht. Das Signal (der Impuls) wird gemessen, eine präzise interne Referenz wird gemessen und schließlich wird null (Common) gemessen. Der Messwert wird anhand dieser Messungen berechnet.

#### Abbildung 1-10 **Impulsmesszeitbasis**

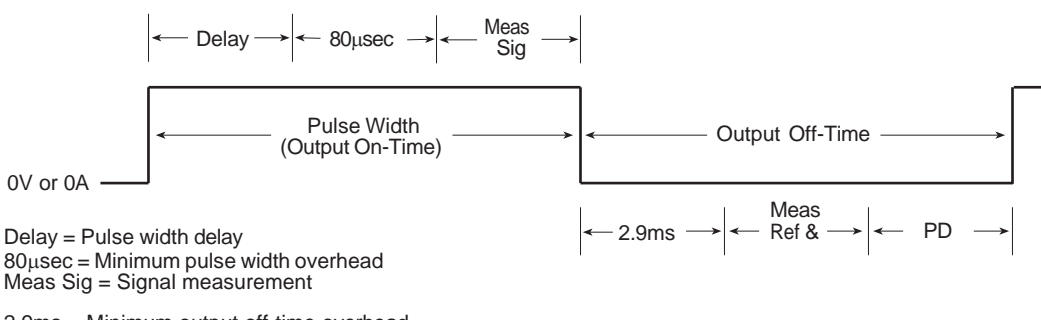

2.9ms = Minimum output off-time overhead Meas Ref & Zero = Reference and zero measurement PD = Pulse delay setting

> **Pulsbreite:** Der Einstellbereich für die Pulsbreite liegt zwischen 150 µs und 5 ms. Hinweis: Die minimale Pulsbreite, die in Abbildung 10 erreicht werden kann, wird jedoch durch den minimalen Pulsbreiten-Zeitbedarf (80 µs) und die Zeit, die das Messen des Signals dauert, bestimmt. Wenn die Messgeschwindigkeit zum Beispiel auf 0,1 PLC eingestellt ist, dauert es 1,667 ms, das Signal zu messen (0,1/60 Hz). Die minimale Pulsbreite wäre daher 1,747 ms. Die Einstellung der Pulsbreite auf einen kleineren Wert wird ignoriert.

Wenn (für das gleiche Beispiel) die Einstellung der Pulsbreite 1,747 ms überschreitet, wird die Differenz zum "Verzögerungs"-Teil der Ausgangs-Einschaltzeit. Wenn sie die Pulsbreite auf 3 ms einstellen, wird die "Verzögerung" 1,253 ms.

Bei Fernsteuerung können alle Messungen deaktiviert werden. Dies reduziert den Einschaltzeitbedarf auf 150 µs (Minimum).

**Ausgangs-Ausschaltzeit:** Wie Abbildung 10 zeigt, besteht die Ausgangs-Ausschaltzeit aus einem Mindestzeitbedarf (2,9 ms), die Zeit, die das Messen der Referenz und von Null dauert, und die vom Benutzer festgelegte Pulsverzögerung (PD). Wenn die Messgeschwindigkeit zum Beispiel auf 0,1 PLC eingestellt ist, dauert es 3,334 ms, die Referenz und Null zu messen (2 x 1,667 ms). Wenn die Pulsverzögerung auf null eingestellt ist, wäre die minimale Puls-Abschaltzeit 6,234 ms.

Die Ausgangs-Ausschaltzeit kann durch Deaktivierung von Auto-Null verkürzt werden. Wenn Auto-Null deaktiviert ist, werden die Referenz und Null nicht gemessen, und der Zeitbedarf wird auf 1,4 ms (Minimum) verkürzt. Wenn Auto-Null deaktiviert ist, wird die Nulldrift letztendlich die Genauigkeit verfälschen.

Bei Fernsteuerung können alle Messungen deaktiviert werden. Dies verkürzt den Ausschaltzeitbedarf auf 1.1 ms (Minimum).

# **Puls-Tastverhältnis**

Das Tastverhältnis, die Zeit in Prozent während der Pulsperiode, in der der Ausgang eingeschaltet ist, wird wie folgt berechnet:

Tastverhältnis = Pulsbreite / (Pulsbreite + Ausschaltzeit)

Beispielsweise wird bei einer Pulsbreite von 1 ms und einer Ausschaltzeit von 9 ms das Tastverhältnis wie folgt berechnet:

Tastverhältnis = 1 ms /  $(1 \text{ ms} + 9 \text{ ms})$  $= 1$  ms  $/ 10$  ms  $= 0,10 (10 %)$ 

# **Beschränkungen des 10-A-Bereichs**

#### **Pulsbreite**

Die maximale Pulsbreite für den 10-A-Bereich (Quelle oder Messen) ist 2,5 ms. Bei einer Einstellung >2,5 ms begrenzt das SourceMeter-Gerät die Pulsbreite auf 2,5 ms.

#### **Ladungsenergieverbrauch**

Energie für Pulse wird von einer internen Kondensatorbatterie bereitgestellt. Jeder Puls verbraucht Energie der Kondensatoren. Der folgende Puls tritt erst auf, wenn die Kondensatoren genügend Zeit zum Aufladen hatten.

Der Ladungsenergieverbrauch durch einen Puls hängt von Pulsstrom und Pulsbreite ab. Ein langer Puls mit hohem Strom verbraucht mehr Energie als ein kurzer Puls mit niedrigem Strom. In allen Bereichen, außer dem 10-A-Bereich (Quelle oder Messen), ist der Ladeenergieverbrauch niedrig genug, dass die Kondensatoren ausreichend Zeit haben, um sich zwischen Pulsen aufzuladen. So ergibt sich ein beständiger Pulsausgang.

Im 10-A-Bereich (Quelle oder Messen) ist die konfigurierte Pulsperiode beständig, solange das Puls-Tastverhältnis 8 % oder weniger beträgt. Über 8 % können sich die Kondensatoren nicht ausreichend aufladen, bevor der nächste Puls fällig ist. Daher wird die Pulsperiode länger und unbeständig.

Wenn eine beständige Pulsperiode für Ihren Test nicht benötigt wird, können Sie den 10-A-Bereich verwenden, um schnelle Pulse mit hoher Energie (>8 % Tastverhältnis) auszugeben. Wenn die Pulsverzögerung auf 0 s eingestellt ist, wird jeder nachfolgende Puls ausgegeben, sobald die Kondensatoren ausreichend aufgeladen sind.

# **Pulsmodus-Konfiguration**

#### **Pulsmodus auswählen, Pulsbreite und Pulsverzögerung einstellen**

Wählen Sie den Pulsmodus über die folgende Menüfolge aus:

CONFIG drücken > SOURCE V (oder I) drücken > SHAPE oder PULSE auswählen

Nach Auswahl von PULSE programmieren Sie die Pulsparameter über die folgenden Menüoptionen:

DELAY: Dient zum Einstellen der Pulsverzögerung für die Ausgangs-Ausschaltzeit (0 bis 9999.99900 s)

PULSE WIDTH: Dient zum Einstellen der Pulsbreite (0,15 ms bis 5,00 ms). Hinweis: Die Pulsbreite wird im 10-A-Bereich intern auf 2,5 ms begrenzt (Quelle oder Messen).

# **Pulsmessgeschwindigkeit einstellen**

Wenn der Pulsmodus ausgewählt ist, kann die Pulsmessgeschwindigkeit zwischen 0,004 und 0,1 PLC eingestellt werden. Zum Einstellen der Geschwindigkeit drücken Sie SPEED und geben Sie den gewünschten NPLC-Wert ein.

# **Pulsanzahl einstellen**

ARM-Anzahl und Triggeranzahl bestimmen, wie viele Pulse ausgegeben werden. Allgemein ist die Pulsanzahl das Produkt aus ARM-Anzahl und Triggeranzahl. Wird die ARM-Anzahl auf unendlich eingestellt, werden Pulse kontinuierlich ausgegeben. Hinweis: Das Produkt der endlichen Anzahlwerte kann 2500 nicht überschreiten.

**ARM-Anzahl:** Stellen Sie die ARM-Anzahl mit der folgenden Menüfolge ein:

CONFIG drücken > TRIG drücken > ARM LAYER auswählen > COUNT auswählen

Nach Auswahl von COUNT werden die folgenden Menüoptionen angezeigt:

FINITE: Dient zum Einstellen der ARM-Anzahl auf einen endlichen Wert.

INFINITE: Dient zum Einstellen der ARM-Anzahl auf Unendlichkeit.

**Triggeranzahl:** Stellen Sie die Triggeranzahl mit der folgenden Menüfolge ein:

CONFIG drücken > TRIG drücken > TRIG LAYER auswählen > COUNT auswählen >TRIG COUNT einstellen

[2400](#page-1-0)

#### **Auto-Null aktivieren/deaktivieren**

Aktivieren oder deaktivieren Sie AutoNull über die folgende Menüfolge:

MENU drücken > A/D CTRL auswählen > AUTO ZERO auswählen > DISABLE oder ENABLE auswählen

# **Pulsmodusbetrieb**

*WARNUNG Gefährliche Spannung ( 30 Veff) können an Eingang/Ausgang LO anliegen, wenn schnelle Pulsoperationen ausgeführt werden. Um diese Stromschlaggefahr zu beseitigen, schließen Sie die LO-Anschlussklemme an Gehäuseerdung oder eine bekannte Sicherheitserdung an. Bei Verwendung der Anschlussklemmen am vorderen Bedienfeld erden Sie den LO des vorderen Bedienfelds. Bei Verwendung der Anschlussklemmen der Rückwand erden Sie den LO der Rückwand.*

Die folgenden Schritte fassen das Grundverfahren zur Ausgabe von Pulsen zusammen:

- 1. Wie zuvor erläutert konfigurieren Sie das SourceMeter-Gerät für Pulsmodusbetrieb (siehe *Pulsmodus-Konfiguration*).
- 2. Wählen Sie Quelle (SOURCE V oder SOURCE I), und stellen Sie den Pulspegel und die Konformitätsgrenze ein.
- 3. Wählen Sie die Messfunktion und, wenn Sie nicht die Quelle messen, wählen Sie den Messbereich. Hinweis: Der AUTO-Bereich ist im Pulsmodus nicht anwendbar.
- 4. Schalten Sie den Ausgang ein. Während der Ausgangs-Einschaltzeit leuchtet die rote OUTPUT-Anzeige und während der Ausschaltzeit leuchtet die Anzeige nicht.
- 5. Wenn die Pulsanzahl ein endlicher Wert ist, schaltet sich der Ausgang aus, nachdem der letzte Puls erzeugt wurde. Der Ausgang kann jederzeit durch Drücken der ON/OFF-Taste ausgeschaltet werden.

#### **Puls-Widerstandsmessungen**

Im Pulsmodus können automatische oder manuelle Widerstandsmessungen durchgeführt werden. Für Offset kompensierte Ohm sind ebenfalls als mathematische Funktion verfügbar. Führen Sie nach Auswahl und Konfiguration des Pulsmodus das gewünschte Widerstandsmessverfahren wie zuvor in dieser Anleitung erläutert aus (siehe *Widerstandsmessung* in *SourceMeter-Grundfunktionen*).

#### **Pulsmodus-Wobbelungen**

Bei Ausführen einer Pulsmodus-Wobbelung wechselt der Ausgang zwischen Wobbelpunkt und null. Konfigurieren Sie nach Auswahl und Konfiguration des Pulsmodus die gewünschte Wobbelung und führen Sie sie aus, wie zuvor in dieser Anleitung erläutert (siehe *Wobbelbetrieb*).

### **Überlegungen zur Pulsmessung**

Um schnelle Pulsperioden zu ermöglichen, gibt es einige Aspekte des normalen DC-Modus-Betriebs, die im Pulsmodus anders sind. Alle Überlegungen zur Pulsmessung werden in Abschnitt 5 des Benutzerhandbuchs für SourceMeter der Serie 2400 behandelt. Einige der deutlichsten Unterschiede lassen sich wie folgt zusammenfassen:

**Messgeschwindigkeit:** Im normalen DC-Modus kann die Geschwindigkeit von 0,01 bis 10 PLC eingestellt werden. Im Pulsmodus kann die Geschwindigkeit von 0,004 bis 0,1 PLC eingestellt werden.

**Filter:** Filtern wird im Pulsmodus nicht verwendet.

**Auto Range:** Die automatische Bereichseinstellung ist im Pulsmodus nicht zulässig.

**Quellenverzögerung:** Im DC-Modus ist die Quellenverzögerung die Verzögerung zwischen Quelle- und Messaktionen. Bei Auswahl des Pulsmodus wird die Quellenverzögerung durch die Pulsverzögerung ersetzt. Die Pulsverzögerung ist die vom Benutzer eingestellte Verzögerung, die während des Ausschaltzeitteils der Pulsperiode auftritt.

**Triggerverzögerung:** Im DC-Modus ist die Triggerverzögerung die vom Benutzer eingestellte Verzögerung, die zwischen den Trigger- und Quelle-Aktionen auftritt. Die Triggerverzögerung wird im Pulsmodus nicht verwendet.

# **Fernsteuerungsbefehlprogrammierung**

#### **SCPI-Befehle**

SCPI-Befehle, mit denen der Pulsmodus ausgewählt und konfiguriert wird, werden in Tabelle 21 aufgeführt.

#### Tabelle 1-21

#### **SCPI-Befehle: Pulsmodus auswählen und konfigurieren**

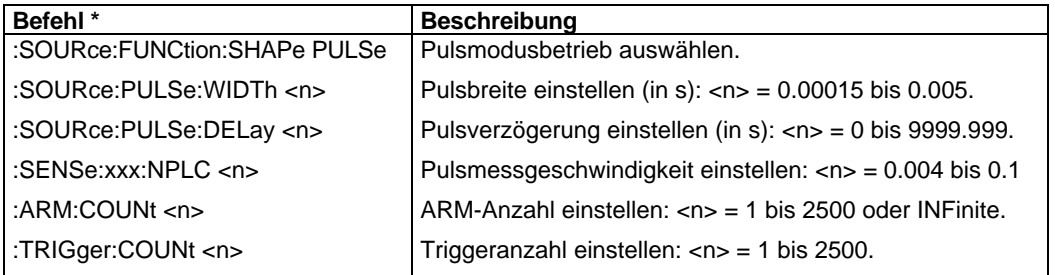

\*:xxx = :VOLTage, :CURRent oder :RESistance

#### **Programmierbeispiel**

Die Befehlsfolge in Tabelle 22 gibt 5-V-Pulse mit einer Pulsbreite von 1 ms aus.

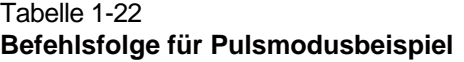

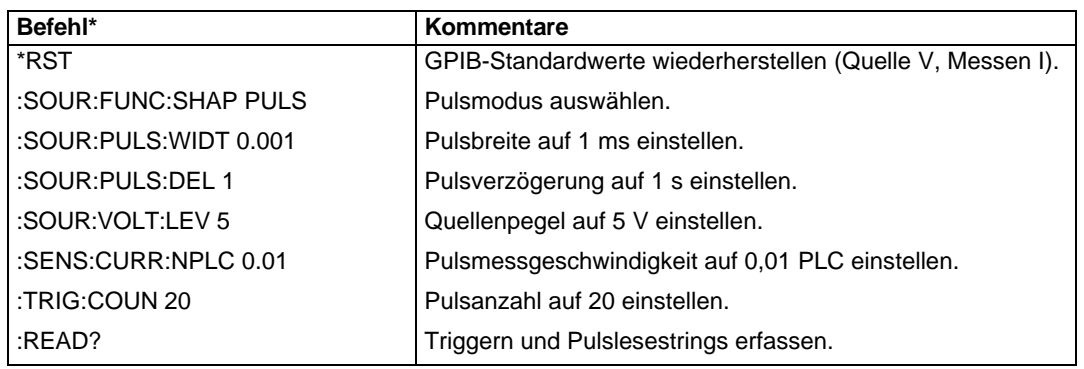

\*Das SourceMeter-Gerät muss nach Senden von :READ? zum Senden adressiert werden, um Pulsmesswerte zu erfassen.

Änderungen an den technischen Daten vorbehalten. Alle Keithley-Marken und -Markennamen sind Eigentum der Keithley Instruments, Inc. Alle anderen Marken und Markennamen sind Eigentum der jeweiligen Unternehmen.

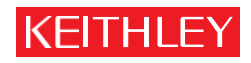

D E R M A S S S T A B F Ü R Z U V E R L Ä S S IG K E I T D E R M A S S S T A B F Ü R Z U V E R L Ä S S I G K E I T

**Keithley Instruments, Inc.**

**Unternehmenszentrale** • 28775 Aurora Road • Cleveland, Ohio 44139, USA • +1 440-248-0400 • Fax: +1 440-248-6168 • 1-888-KEITHLEY [• www.keithley.com](http://www.keithley.com/)